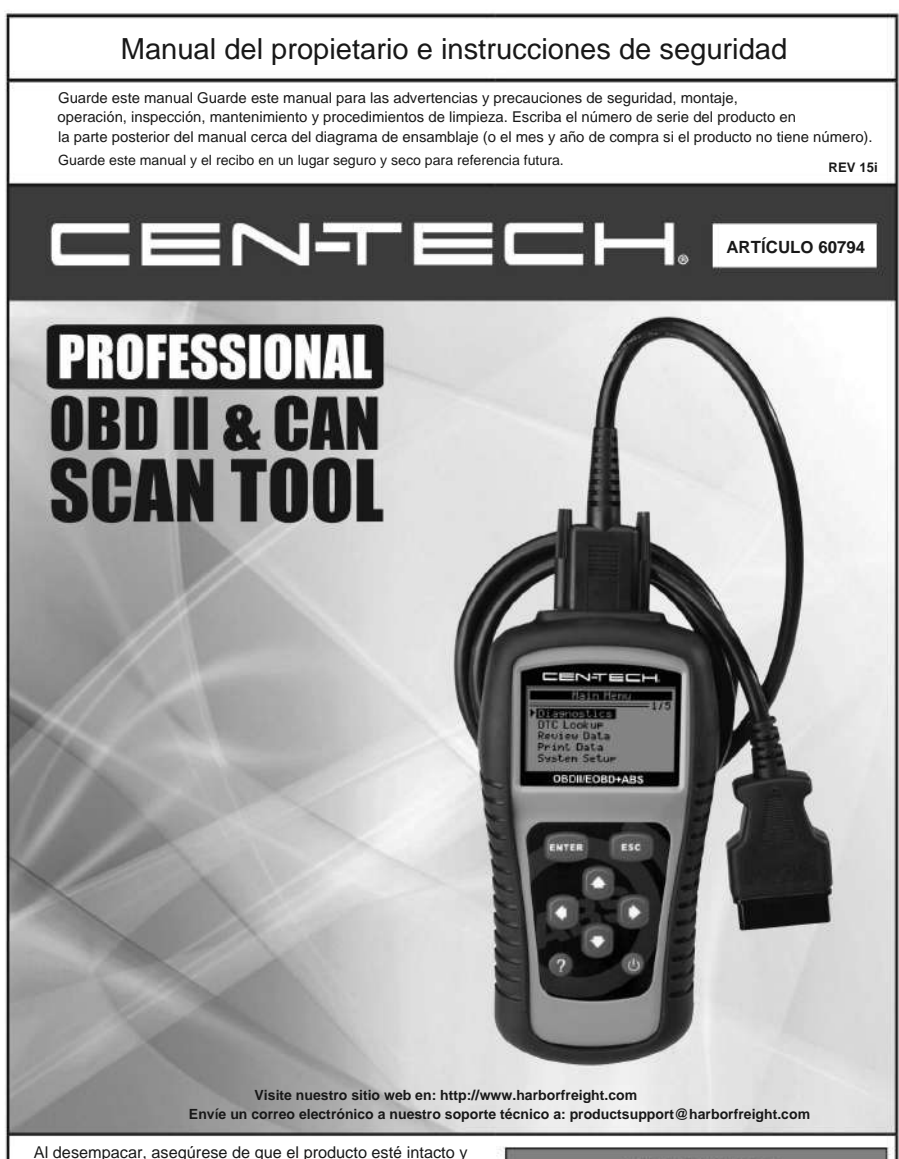

**Lea este material antes de usar este producto.**

**AWARNING** 

**Si no lo hace, puede sufrir lesiones graves.**

**GUARDE ESTE MANUAL.**

sin daños. Si falta alguna pieza o está rota, llame al 1-888-866-5797 lo antes posible.

Copyright© 2012 por Harbor Freight Tools®. Reservados todos los derechos.

Ninguna parte de este manual o cualquier obra de arte contenida en este puede reproducirse de ninguna forma sin el consentimiento expreso por escrito de Harbor Freight Tools.

Los diagramas dentro de este manual pueden no estar dibujados proporcionalmente. Debido a las continuas s, el producto real puede diferir ligeramente del producto descrito en este documento.

Es posible que no se incluyan las herramientas necesarias para el montaje y el servicio.

# **Tabla de contenido**

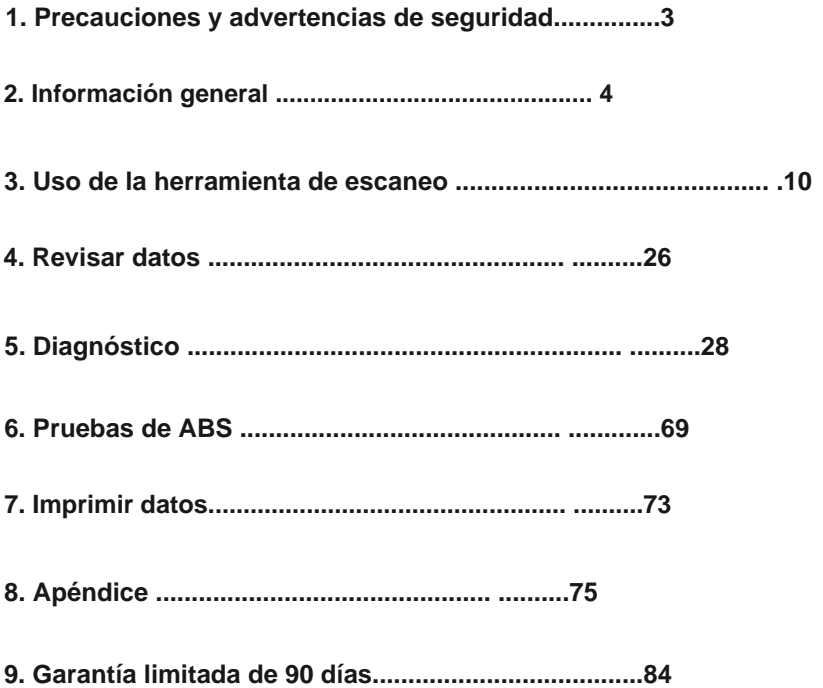

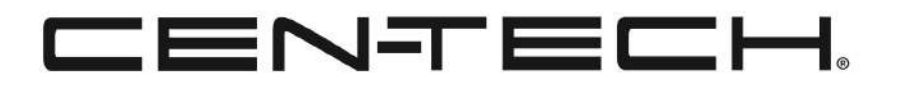

Página 2 **Si tiene preguntas técnicas, llame al 1-888-866-5797.** Artículo 60794

# **1. Precauciones y advertencias de seguridad**

**Para evitar lesiones personales o daños a los vehículos y/o a la herramienta de escaneo, lea primero este manual de instrucciones y observe las siguientes precauciones de seguridad, como mínimo, siempre que trabaje en un vehículo:**

- 1. Realice siempre las pruebas automotrices en un entorno seguro.
- 2. Use protección ocular de seguridad que cumpla con las normas ANSI.
- 3. Mantenga la ropa, el cabello, las manos, las herramientas, el equipo de prueba, etc. alejados de todas las piezas móviles o calientes del motor.
- Opere el vehículo en un área de trabajo bien ventilada: Los gases de escape son venenosos. 4.
- Coloque bloques delante de las ruedas motrices y nunca deje el vehículo desatendido mientras realiza las pruebas. 5.
- 6. Tenga mucho cuidado cuando trabaje cerca de la bobina de encendido, la tapa del distribuidor, los cables de encendido y las bujías. Estos componentes crean voltajes peligrosos cuando el motor está funcionando.
- Ponga la transmisión en ESTACIONAMIENTO (para transmisión automática) o PUNTO MUERTO (para transmisión manual) y asegúrese de que el freno de mano esté activado. 7.
- 8. Mantenga cerca un extintor de incendios adecuado para incendios de gasolina/químicos/eléctricos.
- No conecte ni desconecte ningún equipo de prueba mientras el encendido esté encendido o el motor en marcha. 9.
- 10. Mantenga la herramienta de escaneo seca, limpia y libre de aceite, agua o grasa. Use un detergente suave en un paño limpio para limpiar el exterior de la herramienta de escaneo, cuando sea necesario.

# **2. Información General**

# **2.1 Diagnóstico a bordo (OBD) II**

La primera generación de diagnósticos a bordo (llamados OBD I) fue desarrollada por la Junta de Recursos del Aire de California (ARB) e implementada en 1988 para monitorear algunos de los componentes de control de emisiones en los vehículos. A medida que la tecnología evolucionó y aumentó el deseo de mejorar el sistema de diagnóstico a bordo, se desarrolló una nueva generación de sistemas de diagnóstico a bordo. Esta segunda generación de normas de Diagnóstico a Bordo se denomina OBD II.

El sistema OBD II está diseñado para monitorear los sistemas de control de emisiones y los componentes clave del motor realizando pruebas continuas o periódicas de componentes específicos y condiciones del vehículo. Cuando se detecta un problema, el sistema OBD II enciende una luz de advertencia (MIL) en el panel de instrumentos del vehículo para alertar al conductor, generalmente con la frase "Revisar el motor" o "Reparar el motor pronto".

El sistema también almacenará información importante sobre el mal funcionamiento detectado para que un técnico pueda encontrar y solucionar el problema con precisión. Aquí hay tres ejemplos:

- 1. **Si la luz indicadora de mal funcionamiento (MIL) se ordena 'encender' o 'apagar'**
- 2. **¿Qué DTC, si los hay, están almacenados?**
- 3. **Estado del monitor de preparación**

## **2.2 Códigos de diagnóstico de problemas (DTC)**

Los DTC de OBD II son códigos que almacena el sistema de diagnóstico a bordo del vehículo en respuesta a un problema encontrado en el vehículo. Estos códigos identifican un área problemática en particular y están destinados a brindarle una guía sobre dónde podría estar ocurriendo una falla dentro de un vehículo.

Los DTC de OBD II consisten en un código alfanumérico de cinco dígitos. El primer carácter, una letra, identifica qué sistema de control establece el código. Los otros cuatro caracteres, todos números, brindan información adicional sobre dónde se originó el DTC y las condiciones de operación que causaron que se estableciera. A continuación se muestra un ejemplo para ilustrar la estructura de los dígitos:

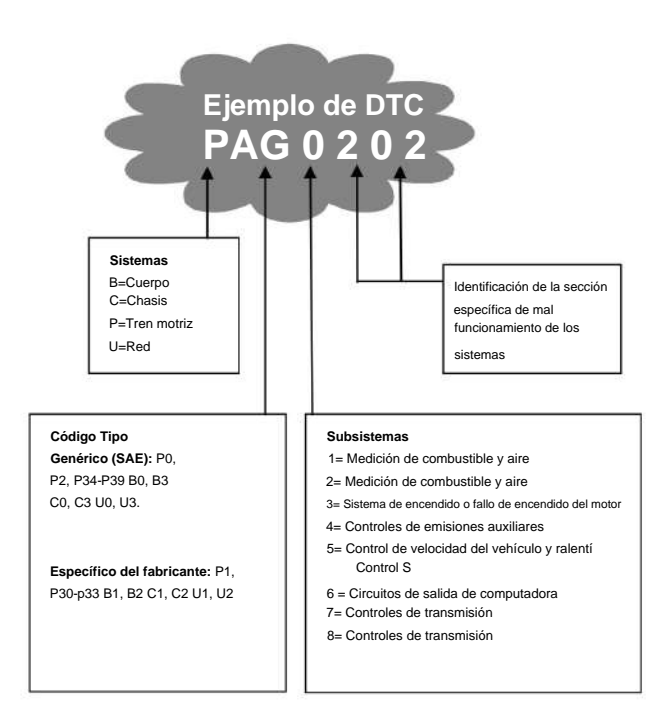

## **2.3 Ubicación del conector de enlace de datos (DLC)**

Si el DLC no está ubicado debajo del tablero, debe haber una etiqueta que indique su ubicación. Para algunos vehículos asiáticos y europeos, el DLC está ubicado detrás del cenicero y se debe quitar el cenicero para acceder al conector. Si no se puede encontrar el DLC, consulte el Manual del propietario del vehículo para conocer la ubicación. El DLC es el conector estandarizado de 16 cavidades donde las herramientas de escaneo de diagnóstico interactúan con la computadora a bordo del vehículo. El DLC generalmente se encuentra a 12 pulgadas del centro del panel de instrumentos (tablero), debajo o alrededor del lado del conductor para la mayoría de los vehículos.

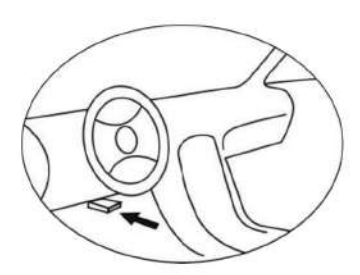

## **2.4 Monitores de preparación OBD II**

Una parte importante del sistema OBD II de un vehículo son los monitores de preparación, que son indicadores que se utilizan para averiguar si el sistema OBD II evaluó todos los componentes de las emisiones. Están ejecutando pruebas periódicas en sistemas y componentes específicos para asegurarse de que funcionan dentro de los límites permitidos.

Actualmente, hay once monitores de preparación OBD II (o monitores I/M) definidos por la Agencia de Protección Ambiental de EE. UU. (EPA). No todos los monitores son compatibles con todos los vehículos y la cantidad exacta de monitores en cualquier vehículo depende de la estrategia de control de emisiones del fabricante del vehículo motorizado.

## **Monitores continuos**

El sistema OBD II del vehículo prueba continuamente algunos de los componentes o sistemas del vehículo, mientras que otros se prueban solo en condiciones específicas de funcionamiento del vehículo. Los componentes monitoreados continuamente que se enumeran a continuación están siempre listos:

- **Fallar** 1.
- **Sistema de combustible**  $\mathcal{L}$

#### 3. **Componentes integrales (CCM)**

Una vez que el vehículo está en marcha, el sistema OBD II verifica continuamente los componentes anteriores, monitorea los sensores clave del motor, observa fallas de encendido del motor y monitorea las demandas de combustible.

### **Monitores no continuos**

A diferencia de los monitores continuos, muchas emisiones y componentes del sistema del motor requieren que el vehículo funcione en condiciones específicas antes de que el monitor esté listo.

## **2.5 Estado de preparación del monitor OBD II**

Los sistemas OBD II deben indicar si el sistema de monitoreo PCM del vehículo completó o no la prueba en cada componente.

Los componentes que han sido probados se informarán como "Listos" o "Completos", lo que significa que han sido probados por el sistema OBD II.

El propósito de registrar el estado de preparación es permitir que los técnicos determinen si el sistema OBD II del vehículo ha probado todos los componentes y/o sistemas.

El módulo de control del tren de fuerza (PCM) establece un monitor en "Listo" o "Completo" después de que se haya realizado un ciclo de manejo apropiado. El ciclo de conducción que habilita un monitor y establece los códigos de preparación en "Listo" varía para cada monitor individual. Una vez que un monitor se configura como "Listo" o "Completo", permanecerá en este estado. Varios factores, incluido el borrado de DTC con una herramienta de escaneo o una batería desconectada, pueden hacer que los monitores de preparación se establezcan en "No listo".

Dado que los tres monitores continuos se evalúan constantemente, se informará que están "Listos" todo el tiempo. Si no se completó la prueba de un monitor no continuo admitido en particular, el estado del monitor se informará como "No completo" o "No listo".

Para que el sistema de monitoreo OBD II esté listo, el vehículo debe conducirse en una variedad de condiciones de funcionamiento normales. Estas condiciones de funcionamiento pueden incluir una combinación de conducción en carretera y de arranque y parada, conducción en ciudad y al menos un período de descanso nocturno. Para obtener información específica sobre cómo preparar el sistema de monitoreo OBD II de su vehículo, consulte el Manual del propietario de su vehículo.

# **2.6 Definiciones OBDII**

**Módulo de control del tren de potencia (PCM) :** la computadora a bordo del vehículo que controla el motor y el tren de transmisión.

**Luz indicadora de mal funcionamiento (MIL)** -- Luz indicadora de mal funcionamiento (dar servicio al motor pronto, verificar el motor) es un término que se usa para la luz en el panel de instrumentos. Es para alertar al conductor y/o al técnico de reparación que hay un problema con uno o más de los sistemas del vehículo y que puede causar que las emisiones excedan los estándares federales.

Si la MIL se enciende con una luz fija, indica que se ha detectado un problema y que se debe reparar el vehículo lo antes posible. Bajo ciertas condiciones, la MIL parpadeará o destellará. Esto indica un problema grave y la luz intermitente tiene por objeto desalentar el funcionamiento del vehículo.

Página 8 **Si tiene preguntas técnicas, llame al 1-888-866-5797.** Artículo 60794

El sistema de diagnóstico a bordo del vehículo no puede apagar la MIL hasta que se completen las reparaciones necesarias o la condición ya no exista.

**DTC** -- Código de problema de diagnóstico que identifica qué sección del sistema de control de emisiones ha fallado.

**Ciclo de manejo OBD II :** un modo específico de operación del vehículo que proporciona las condiciones requeridas para configurar todos los monitores de preparación aplicables al vehículo en la condición "Listo". El propósito de completar un ciclo de conducción OBD II es obligar al vehículo a ejecutar sus diagnósticos a bordo. Es necesario realizar algún tipo de ciclo de conducción después de que se hayan borrado los DTC de la memoria del PCM o después de que se haya desconectado la batería. La ejecución del ciclo de manejo completo de un vehículo "establecerá" los monitores de preparación para que se puedan detectar futuras fallas. Los ciclos de manejo varían según el vehículo y el monitor que se debe reiniciar. Para el ciclo de conducción específico del vehículo, consulte el Manual del propietario del vehículo.

**Congelar datos del cuadro :** cuando ocurre una falla relacionada con las emisiones, el sistema OBD II no solo establece un código, sino que también registra una instantánea de los parámetros operativos del vehículo para ayudar a identificar el problema.

Este conjunto de valores se conoce como datos de cuadro congelado y puede incluir parámetros importantes del motor, como las RPM del motor, la velocidad del vehículo, el flujo de aire, la carga del motor, la presión del combustible, el valor de ajuste del combustible, la temperatura del refrigerante del motor, el avance del tiempo de encendido o el estado de circuito cerrado. .

**Parameter ID (PID) -- Codes that relay information about** the systems monitored by your vehicle's emissions system. from fuel system status to engine and vehicle speed to the status of the vehicle's various O2 sensors. If there is an error with any of these parameters or if a value falls outside of a predetermined safe range, the vehicle will illuminate its MIL.

## **3. Uso de la herramienta de escaneo**

#### **3.1 Descripción de la herramienta**

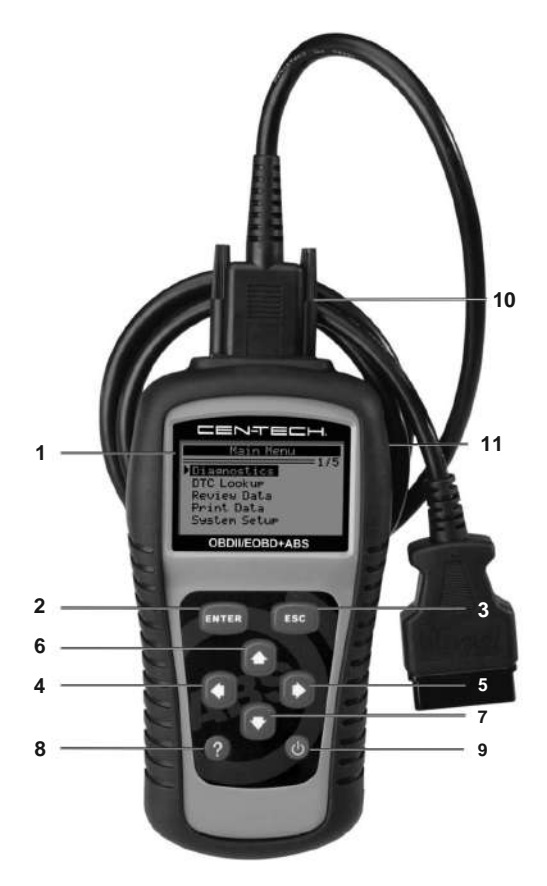

- 1. **Pantalla LCD :** muestra los menús y los resultados de las pruebas.
- ENTER **BOTÓN ENTER** – Confirma una selección 2. (o acción) desde un menú. Comienza a grabar datos en vivo en el modo de activación manual.

Página 10 **Si tiene preguntas técnicas, llame al 1-888-866-5797.** Artículo 60794

- 3. **BOTÓN ESC :** cancela una selección (o acción) desde un menú o regresa al menú anterior.
- 4. **BOTÓN DE DESPLAZAMIENTO IZQUIERDO :** al buscar definiciones de DTC, pasa a las pantallas anteriores si la definición de DTC cubre más de una pantalla; anula la selección de todos los datos PID marcados al ver o grabar una lista de datos en vivo personalizada; se desplaza a cuadros de datos anteriores cuando se reproducen datos en vivo. Actualiza la biblioteca de DTC.
- **BOTÓN DE DESPLAZAMIENTO DERECHO :** al buscar definiciones de DTC, pasa a las siguientes pantallas si la definición de DTC cubre más de una pantalla; selecciona/anula la selección de datos PID al ver o grabar una lista de datos en vivo personalizada; pasa a los siguientes fotogramas de datos cuando se reproducen datos en vivo. 5.
- **BOTÓN DE DESPLAZAMIENTO HACIA ARRIBA :** se mueve hacia arriba a través de los elementos del menú y submenú en el modo de menú. Cuando se recupera más de una pantalla de datos, se mueve hacia arriba a través de la pantalla actual a las pantallas anteriores para obtener datos adicionales. 6.
- 7. **BOTÓN DE DESPLAZAMIENTO HACIA ABAJO :** se mueve hacia abajo elementos de menú y submenú en el modo de menú. Cuando se recupera más de una pantalla de datos, se mueve hacia abajo a través de la pantalla actual a las pantallas siguientes para obtener datos adicionales. También se utiliza para configurar el idioma.
- **BOTÓN DE AYUDA :** proporciona información de ayuda y descifrador de códigos. 8.
- 9. **INTERRUPTOR DE ENCENDIDO :** enciende y apaga la herramienta de escaneo cuando funciona con una batería de 9 V; reinicia la herramienta de escaneo cuando funciona con la batería del vehículo.
- 10. **CONECTOR OBD II :** conecta la herramienta de escaneo al DLC del vehículo.
- 11. **CONECTOR USB :** conecta la herramienta de escaneo a una

computadora para imprimir y actualizar.

Artículo 60794 **Si tiene preguntas técnicas, llame al 1-888-866-5797.** Página 11

# **3.2 Especificaciones**

Pantalla: Pantalla retroiluminada de 128 x 64 píxeles con ajuste de contraste

Temperatura de funcionamiento: 0 a 60 °C (32 a 140 °F)

Temperatura de almacenamiento: -20 a 70 °C (-4 a 158 °F)

Alimentación externa: alimentación de 8,0 a 18,0 V proporcionada a través de la batería del

vehículo Alimentación interna: batería de 9 V

# **3.3 Accesorios incluidos**

- 1. **Cable OBD II :** proporciona energía a la herramienta y se comunica entre la herramienta y el vehículo.
- 2. **Cable USB :** se utiliza para actualizar la herramienta de escaneo y para imprimir los datos recuperados.
- 3. **Batería de 9 V :** suministra energía a la herramienta de escaneo cuando se desconecta del DLC del vehículo.
- 4. **Manual del usuario :** instrucciones sobre las operaciones de la herramienta.
- 5. **CD :** incluye manual de usuario, actualización de software, etc.

# **3.4 Caracteres de navegación**

1. **ÿ :** indica la selección actual.

- 2.  $\blacksquare$  – Indica que hay información adicional disponible en las próximas pantallas.
- 3.  $\bullet$  – Indica que hay información adicional disponible en la(s) pantalla(s) anterior(es).
- **\$ :** identifica el número del módulo de control del que se recuperan los datos. 4.
- 5. ? Indica que hay disponible información de Ayuda o Code Breaker.
- 6. **G :** indica que la visualización de gráficos está disponible.
- 7.  $\Box$  – Indica el nivel de la batería.

## **3.5 Teclado** No

se permiten disolventes como el alcohol para limpiar el teclado o la pantalla. Utilice un detergente suave no abrasivo y un paño de algodón suave. No sumerja el teclado ya que no es resistente al agua.

## **3.6 Poder**

#### **Poder Interno**

La herramienta de escaneo tiene una batería de 9 V que proporciona energía para la revisión y el análisis fuera del automóvil. Presione la tecla de encendido para encender la herramienta de escaneo.

**Nota:** Si la herramienta de escaneo se almacena durante un largo período de tiempo, retire la batería para evitar daños a la herramienta de escaneo.

#### **Poder externo**

La herramienta de escaneo se alimenta a través del DLC del vehículo. Simplemente siga los pasos a continuación para activar la herramienta de escaneo:

- 1. Conecte el cable OBD II a la herramienta de escaneo.
- Encuentra el DLC en el vehículo. 2.
- Conecte el cable OBD II al DLC del vehículo. 3.

## **3.7 Búsqueda de DTC**

La función **de búsqueda de DTC** se utiliza para buscar definiciones de DTC almacenados en la biblioteca de DTC y para obtener información de Code Breaker.

1. Desde **el menú principal,** use el botón de desplazamiento **hacia arriba/**

**abajo** para seleccionar **Búsqueda de DTC** y luego presione el botón **ENTER .**

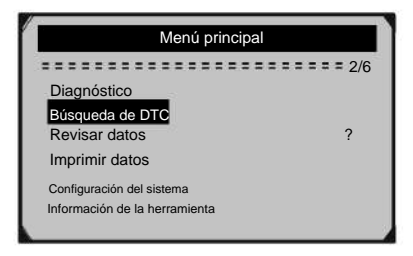

**Figura 3.1**

• Los números x/y en la esquina superior derecha = donde x indica la secuencia del elemento resaltado e y indica el número total de elementos en el menú.

- Presione el ? para ver la información de ayuda del elemento seleccionado.
- 2. En el menú **de búsqueda de DTC ,** use el **botón izquierdo/derecho**

para moverse al carácter deseado, use el botón **Arriba/Abajo** para cambiar el dígito/carácter seleccionado, luego presione el botón **ENTER**  para confirmar.

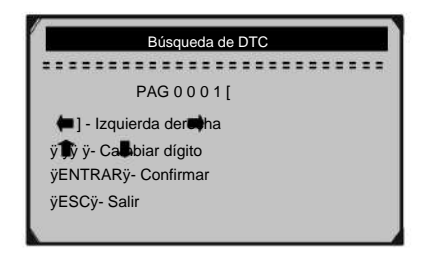

## **Figura 3.2**

Página 14 **Si tiene preguntas técnicas, llame al 1-888-866-5797.** Artículo 60794

3. Vea la definición de DTC en la pantalla. Cuando la definición de DTC

cubre más de una pantalla, utilice el botón **Izquierda/Derecha** para ver información adicional sobre las pantallas anterior/siguiente.

• Para los códigos específicos del fabricante, debe seleccionar una marca de vehículo en una pantalla adicional para buscar las definiciones de DTC.

• Si no se pudo encontrar la definición (SAE o específica del fabricante), la herramienta de escaneo muestra **"¡Definición de DTC no encontrada! ¡Consulte el Manual del usuario del vehículo!"**

- Para obtener información sobre descifradores de códigos, presione el botón ? botón.
- 4. Para ver el DTC anterior o siguiente en la biblioteca de DTC integrada, utilice el botón **Arriba/Abajo .**
- 5. Para ingresar otro DTC, presione el botón **ESC** para regresar a la pantalla anterior.
- 6. Para salir al **Menú principal,** presione el botón **ESC .**

#### **3.8 Configuración del sistema**

La herramienta de escaneo le permite realizar los siguientes ajustes y configuraciones: 1. **Idioma:** selecciona el idioma

deseado.

- 2. **Contraste:** ajusta el contraste de la pantalla LCD
- **Unidad de medida:** establece la unidad de medida en inglés o métrico. 3.
- 4. **Apagado automático:** establece los límites de apagado automático.
- 5. **Conjunto de pitidos:** enciende/apaga el pitido.
- **Autocomprobación de la herramienta:** comprueba si la pantalla LCD y el teclado funcionan con normalidad. 6.
- 7. **Información de la herramienta:** permite ver información importante, como el número de serie y el número de versión del software de la herramienta de escaneo.
- 8. **Modo de actualización:** se utiliza para actualizar la herramienta de escaneo.

## **• Los ajustes de la unidad permanecerán hasta que se realicen cambios a los ajustes existentes.**

#### **Para ingresar al menú de configuración del sistema**

En el **menú principal,** utilice el botón de desplazamiento **hacia arriba/abajo** para seleccionar **Configuración del sistema y,** a continuación, presione el botón **ENTER .**

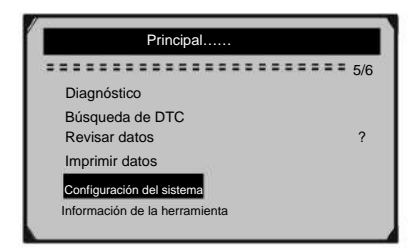

**Figura 3.3**

# **Idioma**

**•Inglés es el idioma predeterminado.**

1. En el menú **Configuración del sistema ,** use el botón de desplazamiento **hacia arriba/abajo** para seleccionar **Idioma y** luego presione el botón **ENTER .**

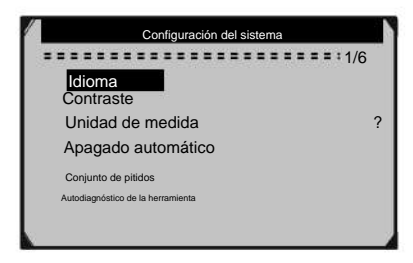

**Figura 3.4**

Página 16 **Si tiene preguntas técnicas, llame al 1-888-866-5797.** Artículo 60794

2. Use el botón de desplazamiento **Arriba/Abajo** para seleccionar el idioma deseado, luego presione el botón **ENTER** para guardar su selección y volver a la pantalla anterior.

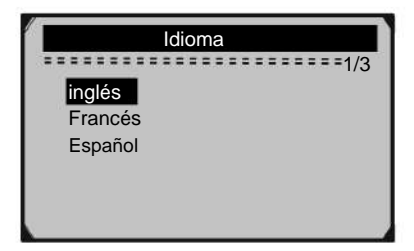

# **Figura 3.5**

# **Contraste**

para seleccionar **Contraste,** luego presione el botón **ENTER .** 1. En el menú **Configuración del sistema ,** use el botón de desplazamiento **hacia arriba/abajo**

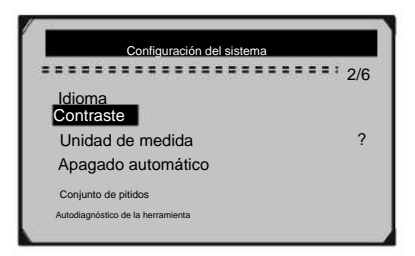

**Figura 3.6**

2. En el menú **Contraste ,** use el botón de desplazamiento **Arriba/Abajo** para aumente o disminuya el contraste, luego presione el botón **ENTER** para guardar su configuración y regresar al menú anterior.

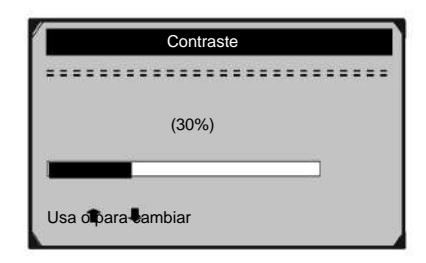

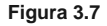

# **Unidad de medida**

- **Métrico es la unidad de medida predeterminada.**
- 1. En el menú **Configuración del sistema ,** use el botón de desplazamiento **hacia arriba/abajo** para seleccionar **la Unidad de medida y** luego presione el botón **ENTER .**

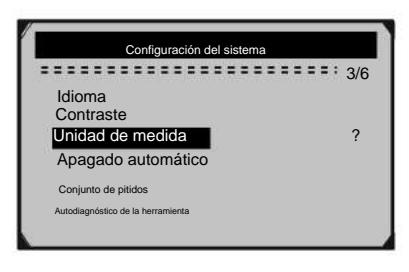

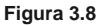

2. En el menú **Unidad de medida ,** use el botón de desplazamiento **hacia arriba/ abajo** para seleccionar la unidad de medida deseada, luego presione el botón **ENTER** para guardar la configuración y volver al menú anterior.

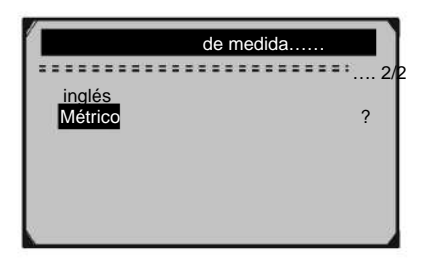

**Figura 3.9**

## **Apagado automático**

- **El tiempo mínimo de apagado automático es de**
- **1 minuto y el máximo de 20 minutos.**
- **La función de apagado automático está disponible solo cuando la herramienta de escaneo funciona con una batería de 9V.**
- 1. En el menú **Configuración del sistema ,** use el botón de desplazamiento **hacia arriba/abajo** para seleccionar **Apagado automático y** luego presione el botón **ENTER .**

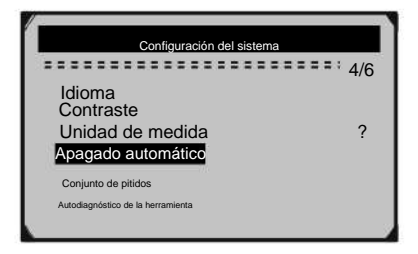

**Figura 3.10**

2. Desde el menú **de apagado automático ,** use el botón de desplazamiento **hacia arriba/ abajo** para aumentar o disminuir el tiempo, luego presione el botón **ENTER** para guardar su configuración y regresar al menú anterior.

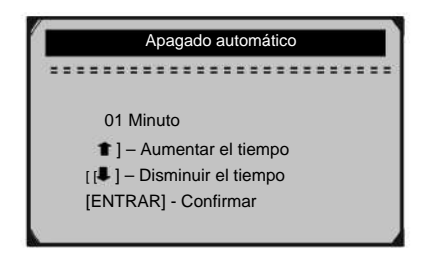

**Figura 3.11**

**Conjunto de pitidos**

#### **•La configuración predeterminada es Bip activado.**

para seleccionar **Beep Set** y luego presione el botón **ENTER .** 1. En el menú **Configuración del sistema ,** use el botón de desplazamiento **hacia arriba/abajo**

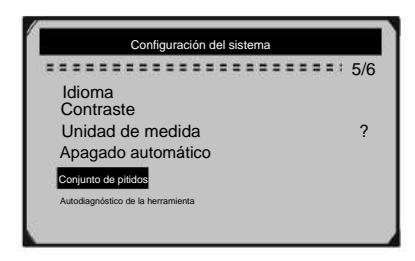

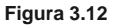

2. Desde el menú **Beep Set ,** use el botón de desplazamiento **hacia arriba/abajo** para seleccione **Beep ON** o **Beep OFF,** luego presione el botón **ENTER** para guardar su configuración y regresar al menú anterior.

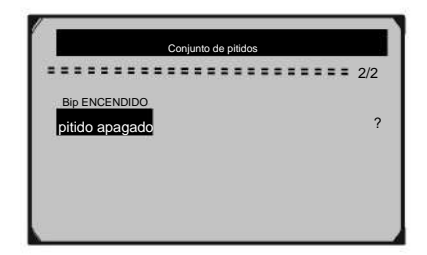

**Figura 3.13**

**Autodiagnóstico de la herramienta**

#### **A. Prueba de pantalla**

### La función **de prueba de pantalla** comprueba si la pantalla LCD funciona con normalidad.

1. En el menú **Configuración del sistema ,** utilice el botón de desplazamiento **hacia arriba/abajo**  para seleccionar **Autoprueba de herramientas y,** a continuación, presione el botón **ENTER .**

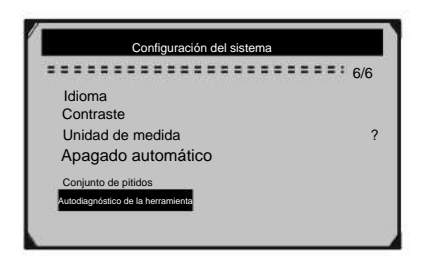

**Figura 3.14**

Seleccione **Prueba de pantalla** en el menú **Autoprueba de herramientas** y luego presione el botón **ENTER .** 2.

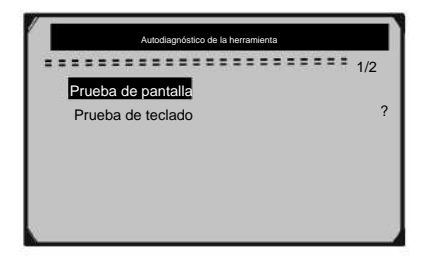

**Figura 3.15**

- 3. Presione el botón **ENTER** nuevamente para iniciar la prueba. Busque puntos faltantes en los caracteres negros sólidos.
- 4. Cuando termine, presione el botón **ESC** para volver a la pantalla anterior.

## **B. Prueba de teclado**

La función **Keyboard Test** verifica que las teclas funcionan correctamente.

1. Use el botón de desplazamiento **hacia arriba/abajo** para seleccionar **Keyboard Test (Prueba de teclado)** en el menú **Tool Self-test ,** luego presione el botón **ENTER .**

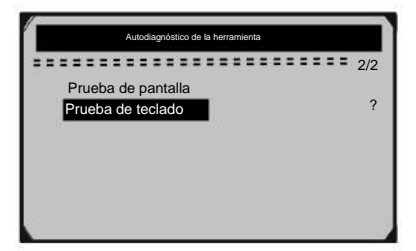

**Figura 3.16**

2. Pulse cualquier tecla para iniciar la prueba. Cuando presiona una tecla, el nombre de la tecla debe observarse en la pantalla. Si el nombre de la clave no aparece, entonces la clave no está funcionando correctamente.

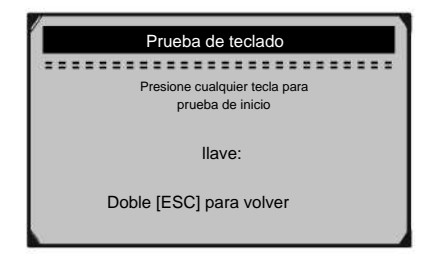

**Figura 3.17**

Cuando presiona el botón **de encendido ,** el nombre de la clave no se mostrará en la pantalla. En su lugar, la herramienta de escaneo debe reiniciarse cuando funciona con la batería del vehículo o apagarse cuando funciona con una batería de 9V. Si la herramienta de escaneo no se reinicia ni se apaga, la tecla no funciona correctamente.

3. Presione dos veces **ESC** para regresar al menú anterior.

#### **Información de la herramienta**

1. En el menú **Configuración del sistema ,** utilice el botón de desplazamiento **hacia arriba/abajo**  para seleccionar **Información de la herramienta y,** a continuación, presione el botón **ENTER .**

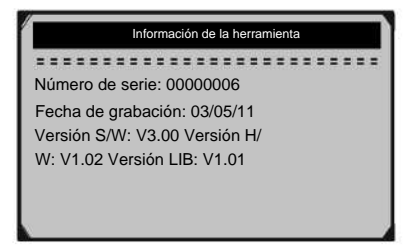

#### **Figura 3.18**

2. Cuando termine, presione el botón **ESC** para volver a la pantalla anterior.

Artículo 60794 **Si tiene preguntas técnicas, llame al 1-888-866-5797.** Página 23

#### **Modo de actualizacion**

Esta función le permite actualizar el software de la herramienta de escaneo y la biblioteca de DTC a través de una computadora.

### • **Visite www.HarborFreight.com para actualizar el software de la herramienta de escaneo.**

#### **3.9 Reemplazo de la batería de 9V**

Cuando aparezca el icono en la pantalla, reemplace la batería.

- 1. Localice la tapa de la batería en la parte posterior de la herramienta de escaneo.
- 2. Retire el tornillo de la tapa de la batería y deslice la tapa de la batería hacia afuera.
- 3. Retire la batería descargada e instale una nueva batería de 9V.
- 4. Vuelva a instalar la cubierta de la batería deslizando la cubierta de la batería e instalando el tornillo.

#### **3.10 Cobertura del vehículo**

La herramienta de escaneo 60794 está diseñada para funcionar con todos los vehículos compatibles con OBD II, incluidos aquellos equipados con Red de área de control (CAN). La EPA exige que todos los vehículos de 1996 y más nuevos (automóviles y camiones ligeros) vendidos en los Estados Unidos deben cumplir con OBD II y esto incluye todos los vehículos nacionales, asiáticos y europeos.

Una pequeña cantidad de vehículos de gasolina modelo 1994 y 1995 cumplen con OBD II. Para verificar si un vehículo de 1994 o 1995 cumple con OBD II, verifique la etiqueta de información de control de emisiones del vehículo (VECI) que se encuentra debajo del capó o junto al radiador de la mayoría de los vehículos. Si el vehículo cumple con OBD II, la etiqueta indicará "Certificado OBD II".

Además, las regulaciones gubernamentales exigen que todos los vehículos compatibles con OBD II deben tener un DLC "común" de dieciséis pines.

Página 24 **Si tiene preguntas técnicas, llame al 1-888-866-5797.** Artículo 60794

## **3.11 Solución de problemas del producto**

### **Error de vinculación de vehículos**

Se produce un error de comunicación si la herramienta de

escaneo no se comunica con la unidad de control del motor (ECU) del vehículo. Debe hacer lo siguiente para identificar el error:

- 1. Verifique que el encendido esté en ON.
- 2. Verifique que el conector OBD II de la herramienta de escaneo esté bien conectado al DLC del vehículo.
- 3. Apague el encendido y espere unos 10 segundos. Vuelva a encender el encendido y continúe con la prueba.

#### **Error de funcionamiento**

Si la herramienta de escaneo se congela, ocurre una excepción o la ECU del vehículo es demasiado lenta para responder a las solicitudes, debe restablecer la herramienta de escaneo:

- 1. Mantenga presionado el botón **de ENCENDIDO** durante al menos 2 segundos.
- 2. Apague el encendido y espere unos 10 segundos. Vuelva a encender el encendido y continúe con la prueba.

#### **La herramienta de escaneo no se enciende**

Si la herramienta de escaneo no se enciende o funciona incorrectamente de alguna otra manera, debe hacer lo siguiente:

- 1. Verifique que el conector OBD II de la herramienta de escaneo esté bien conectado al DLC del vehículo.
- 2. Verifique que los pines DLC no estén doblados o rotos. Limpie los pines DLC si es necesario.
- 3. Verifique que la batería del vehículo mida al menos 8 voltios.

# **4. Revisar datos**

La función **Revisar datos** permite ver los datos de la última prueba registrada por la herramienta de escaneo.

1. Utilice el botón de desplazamiento **hacia arriba/abajo** para seleccionar **Revisar datos** en **el menú principal y,** a continuación, presione el botón **ENTER .**

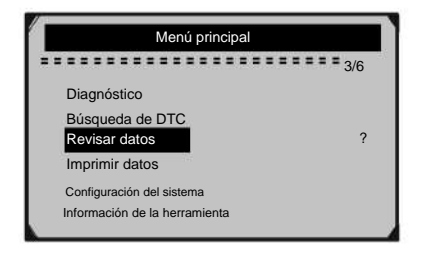

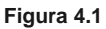

2. Use el botón de desplazamiento **hacia arriba/abajo** para seleccionar el elemento deseado del menú **Revisar datos ,** luego presione el botón **ENTER .**

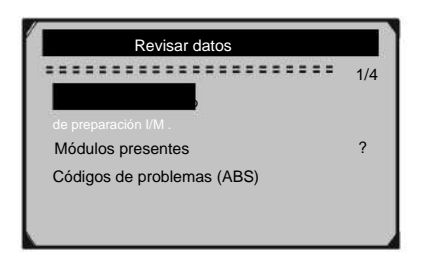

**Figura 4.2**

• Si no se registran datos de un vehículo probado anteriormente, solo se pueden revisar los datos de **Módulos presentes** que contienen la identificación del módulo y el tipo de protocolo.

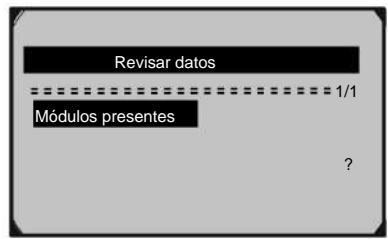

**Figura 4.3**

• Los resultados de diagnóstico se pueden revisar desde esta lista solo cuando se detecta cualquier DTC en pruebas anteriores.

3. Revise los datos seleccionados en la pantalla.

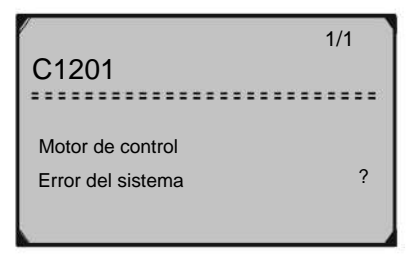

**Figura 4.4**

**NOTA: Los datos almacenados en un idioma diferente al actual la configuración del sistema de la herramienta de escaneo no será revisable. Ajuste la configuración de idioma en consecuencia. Aparecerá un recordatorio en tales circunstancias.**

# **5. Diagnóstico**

Cuando la herramienta de escaneo detecta más de un módulo de control del vehículo, se le pedirá que seleccione el módulo donde se pueden recuperar los datos. Los que se seleccionan con más frecuencia son el módulo de control del tren motriz (PCM) y el módulo de control de la transmisión (TCM).

## **equipo con encendido conectado o motor en marcha. PRECAUCIÓN: No conecte ni desconecte ninguna prueba**

- 1. Apague el encendido.
- 2. Localice el DLC del vehículo.
- 3. Enchufe el conector OBD II de la herramienta de escaneo en el DLC del vehículo.
- 4. Encienda el encendido. El motor puede estar apagado o en marcha.
- 5. Encienda la herramienta de escaneo presionando el botón **de encendido .** Utilice el botón de desplazamiento **hacia arriba/abajo**  para seleccionar **Diagnósticos** en el **menú principal.**

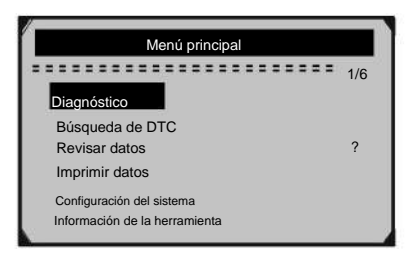

**Figura 5.1**

6. Pulse el botón **ENTER** para esperar a que aparezca el Menú.

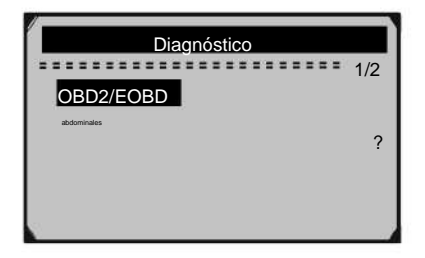

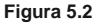

Seleccione **OBD2/EOBD** y espere unos segundos; en el display se observará una secuencia de mensajes mostrando los protocolos OBD II hasta que se detecte el protocolo del vehículo. 7.

## • **Si la herramienta de escaneo no logra comunicarse con la ECU del vehículo más de tres veces, aparece un mensaje de "¡ERROR DE CONEXIÓN!" aparece un mensaje en la pantalla.**

una. Verifique que el encendido esté en ON

- conectado de forma segura al DLC del vehículo b. Compruebe si el conector OBD II de la herramienta de escaneo está
- C. Verificar que el vehículo cumpla con OBD II d. Apague el
- encendido y espere unos 10 segundos. Vuelva a encender el encendido y repita el procedimiento desde el paso 5.
	- **Si aparece el mensaje "¡ERROR DE ENLACE!" mensaje no desaparece, haga que un técnico calificado inspeccione la herramienta.**
- 8. Se le pedirá que borre los datos almacenados previamente.
	- **Revise minuciosamente los datos**

**previamente almacenados antes de borrarlos.**

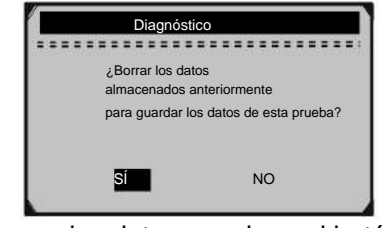

Si desea borrar los datos, **ER Figura 5.3**60n

- 9. Si desea borrar los datos, presione el botón **ENTER ;** si no desea borrar los datos, presione **ESC** para salir o use el botón **Izquierda/Derecha** para seleccionar **NO** y presione **ENTER** para continuar.
- 10. Vea un resumen del **estado del sistema.** Espera unos segundos o presione cualquier tecla para que aparezca **el menú de diagnóstico .**

| Estado del sistema              |    |
|---------------------------------|----|
| Estado de la MIL                | EN |
| Códigos encontrados             | 63 |
| Monitores N/A<br>Monitores bien | 35 |
| Monitores INC                   |    |
|                                 |    |

**Figura 5.4**

**• Si se detecta más de un módulo, se le pedirá que seleccione un módulo antes de realizar la prueba.**

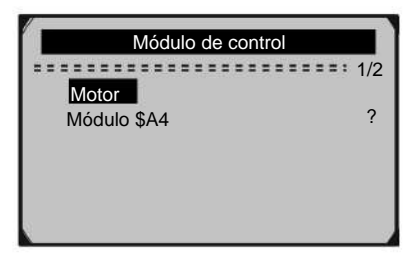

## **Figura 5.5**

• Use el botón de desplazamiento **hacia arriba/abajo** para seleccionar un módulo y luego presione el botón **ENTER .**

## **5.1 Lectura de códigos**

• La lectura de Códigos se puede realizar con la llave en encendido y el motor apagado (KOEO) o con la llave en encendido y el motor en marcha (KOER).

• **Los códigos almacenados** también se conocen como "códigos duros"

o "códigos permanentes". Estos códigos harán que el módulo de control ilumine la (MIL) cuando ocurra una falla relacionada con las emisiones.

• **Los códigos pendientes** también se conocen como "códigos de vencimiento" o "códigos de monitoreo continuo". Indican problemas que el módulo de control ha detectado durante el ciclo de conducción actual o el último pero que aún no se consideran graves. Los códigos pendientes no encenderán la MIL. Si la falla no ocurre dentro de un cierto número de ciclos de calentamiento, el DTC se borra de la memoria.

• **Los códigos permanentes** son DTC que se "confirman" y se retienen en la memoria no volátil de la computadora a bordo del vehículo hasta que el monitor apropiado para cada DTC haya determinado que el mal funcionamiento ya no está presente y no enciende la MIL.

1. Utilice el botón de desplazamiento **hacia arriba/abajo** para seleccionar

**Leer códigos** en **el menú de diagnóstico** y presione el botón **ENTER .**

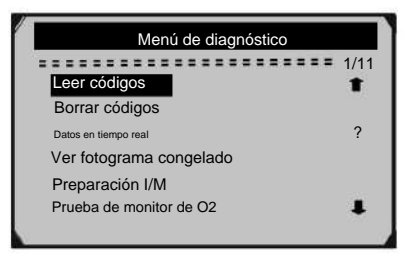

**Figura 5.6**

2. Use el botón de desplazamiento **hacia arriba/abajo** para seleccionar **Códigos almacenados** o **Códigos pendientes** en el menú **Leer códigos** y luego presione el botón **ENTER .**

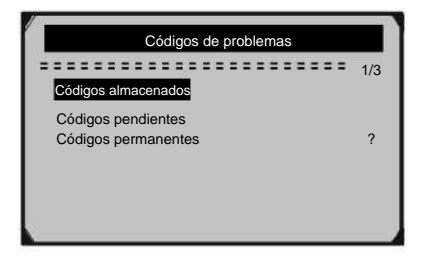

# **Figura 5.7**

Si no hay un DTC, la pantalla indica **"¡No hay códigos (pendientes) almacenados en el módulo!"** Espere unos segundos o presione cualquier tecla para volver a la pantalla anterior.

## **NOTA: La función de códigos permanentes está disponible solo para vehículos compatibles con los protocolos CAN.**

3. Vea los DTC y sus definiciones en la pantalla.

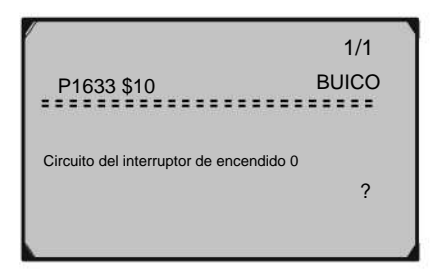

# **Figura 5.8**

4.

Si se encuentra más de un DTC, use el botón de desplazamiento **hacia la izquierda/derecha** para verificar todos los códigos.

• Si los DTC recuperados contienen códigos mejorados o específicos del fabricante, aparecerá el mensaje **"¡Se encontraron códigos específicos del fabricante! ¡Presione cualquier tecla para seleccionar la marca del vehículo!"** Aparece un mensaje que le pide que seleccione el fabricante del vehículo para ver las definiciones de DTC. Use el botón de desplazamiento **hacia arriba/abajo** para seleccionar el fabricante y luego presione el botón **ENTER** para confirmar.

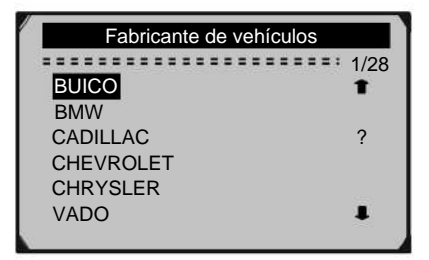

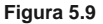

• Si el fabricante de su vehículo no aparece en la lista, use el botón de desplazamiento **hacia arriba/abajo** para seleccionar **Otro** y luego presione el botón **ENTER .**

## **5.2 Descifrador de códigos**

La función **Code Breaker** se utiliza para proporcionar descripciones y consejos útiles para tratar los DTC almacenados en "Códigos almacenados".

1. Repita los pasos de la sección **"5.1 Lectura de códigos" en la página 31** para identificar los DTC.

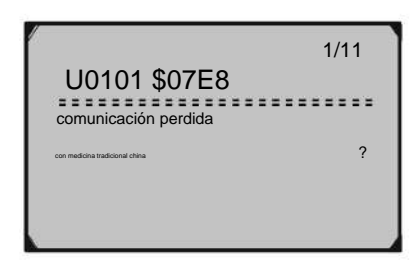

**Figura 5.10**

2. Presione el botón ? para mostrar el menú **Code Breaker .**

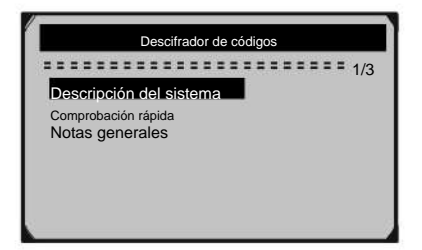

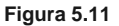

- 3. Haga clic en **Descripción del sistema** y **Verificación rápida**  para leer descripciones detalladas de DTC.
- Haga clic en **Notas generales** para ver información útil sobre la reparación de los DTC. 4.
- 5. Para volver a la pantalla anterior, presione el botón **ESC .**

## **5.3 Borrado de códigos**

- **PRECAUCIÓN: Borrar los DTC puede permitir que la herramienta de escaneo elimine no solo los códigos de la computadora a bordo del vehículo, sino también los datos de imagen congelada y los datos mejorados específicos del fabricante. Además, el estado del monitor de preparación I/ M para todos los monitores del vehículo se restablece al estado No listo o No completo. No borre los códigos antes de que un técnico haya revisado completamente el sistema.**
	- **Esta función se realiza con la llave encendida y el motor apagado (KOEO). No arranque el motor.**
- 1. Use los botones de desplazamiento **hacia arriba/abajo** para seleccionar **Borrar códigos** del **menú de diagnóstico** y luego presione el botón **ENTER .**

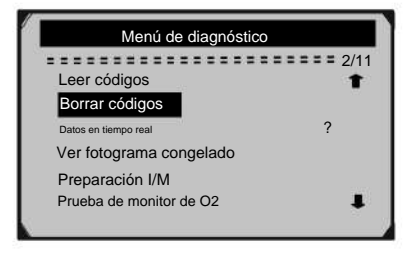

**Figura 5.12**

2. Aparece un mensaje de advertencia solicitando su confirmación.

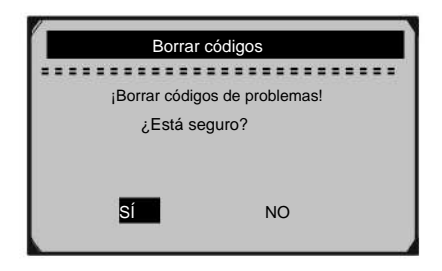

## **Figura 5.13**

• Si no desea continuar con el borrado de códigos, presione el botón **ESC** o use el botón de desplazamiento **hacia la izquierda/derecha** para seleccionar **NO** y salir. Un mensaje de **"¡Comando cancelado!"** aparecerá. Espere unos segundos o presione cualquier tecla para volver al **menú de diagnóstico.**

- 3. Presione el botón **ENTER** para confirmar.
	- Si los códigos se borran con éxito, aparecerá un mensaje de

**"¡Borrado hecho!"** aparece un mensaje de confirmación en la pantalla.

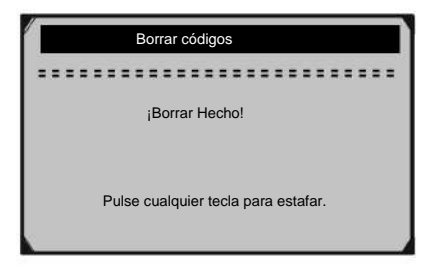

## **Figura 5.14**

• Si los códigos no se borran, aparecerá un **"Error de borrado.**

**¡Encienda la llave con el motor apagado!"** aparece un mensaje

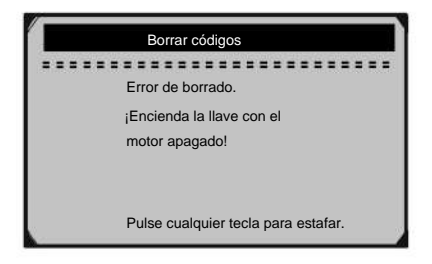

# **Figura 5.15**

**Borrar el código de error no reparará el automóvil. Repare el automóvil, luego borre el código de error.**

4. Pulse cualquier botón para volver al **menú de diagnóstico.**

Página 36 **Si tiene preguntas técnicas, llame al 1-888-866-5797.** Artículo 60794
#### **5.4 Visualización de datos**

#### **Visualización de datos en vivo**

para seleccionar **Datos en vivo** del **Menú de diagnóstico** y luego presione el botón **ENTER .** 1. Para ver **datos en vivo,** use el desplazamiento hacia **arriba/abajo**

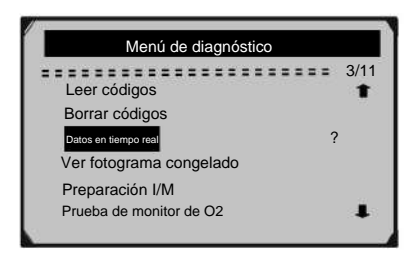

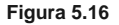

2. Espere unos segundos mientras la herramienta de escaneo valida el PID.

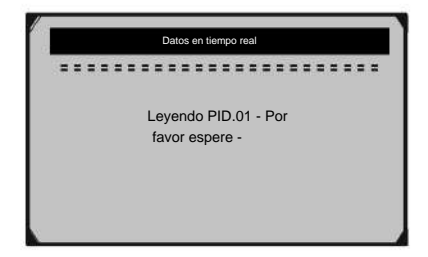

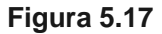

3. Utilice el botón de desplazamiento **hacia arriba/abajo** para seleccionar

**Ver datos** en el menú **Datos en vivo** y luego presione el botón **ENTER .**

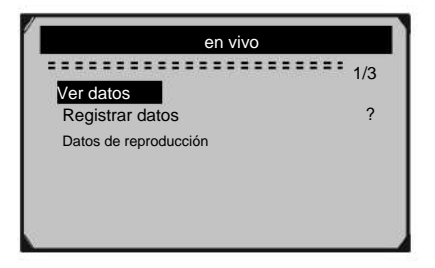

**Figura 5.18**

#### **Visualización del conjunto de datos completo**

1. Para ver un conjunto completo de datos, use el botón de desplazamiento **hacia arriba/abajo** para seleccionar **Conjunto de datos completo**  en el menú **Ver datos** y luego presione el botón **ENTER .**

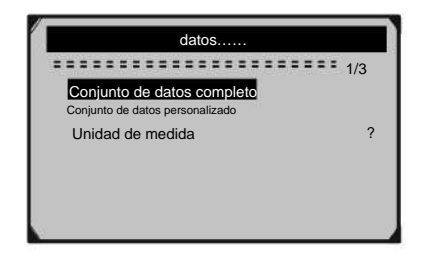

**Figura 5.19**

2. Ver PID en vivo en la pantalla. Utilice el botón de desplazamiento **hacia arriba/** abajo para ver más PID si aparece una flecha o en la pantalla..

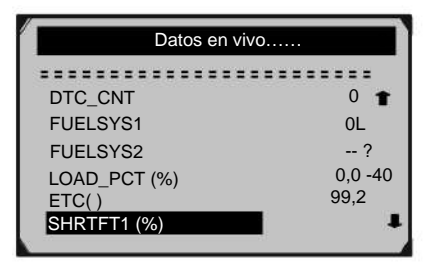

**Figura 5.20**

- El número x en la parte superior derecha de la pantalla indica la secuencia del elemento resaltado.
- Para ver el nombre completo del PID resaltado, presione el botón ? botón.
- Si aparece el icono **G** cuando se resalta un PID, la información gráfica está disponible. Presione **ENTER** para ver el gráfico.

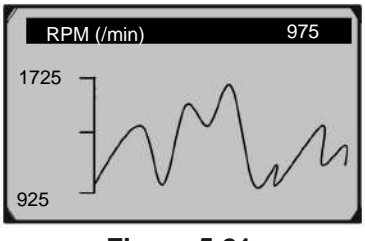

**Figura 5.21**

3. Pulse el botón **ESC** para volver al menú anterior.

#### **Visualización de conjuntos de datos personalizados**

desplácese para seleccionar **Conjunto de datos personalizado** en el menú **Ver datos** y, a continuación, presione el botón **ENTER .** 1. Para ver datos de PID personalizados, use el botón **Arriba/Abajo**

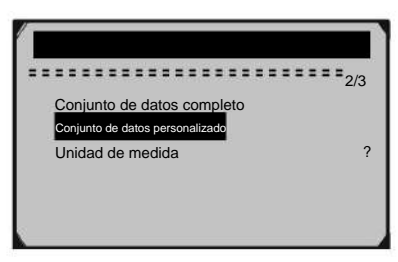

**Figura 5.22**

2. Observe las instrucciones en pantalla.

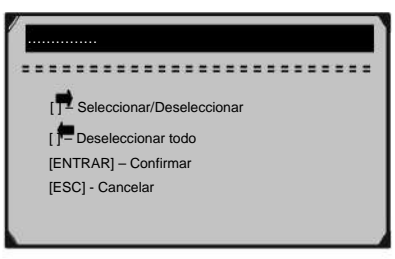

### **Figura 5.23**

3. Use el botón **Derecha** para deseleccionar/seleccionar parámetros de datos y use el botón de desplazamiento **Arriba/Abajo** para moverse hacia arriba y hacia abajo. Los parámetros seleccionados están marcados con cuadrados sólidos.

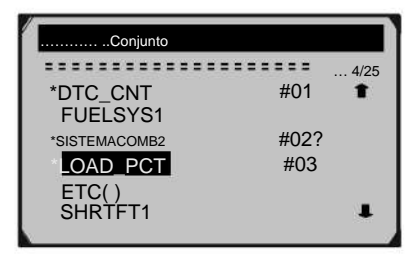

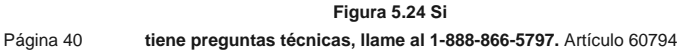

• Los números x/y en la esquina superior derecha = donde x indica la secuencia del elemento resaltado e y indica el orden en que se seleccionan y se mostrarán los parámetros.

• Si desea anular la selección de todos los elementos marcados o seleccionar todos los elementos, presione el botón **IZQUIERDO .**  Aparece un mensaje para pedir su confirmación.

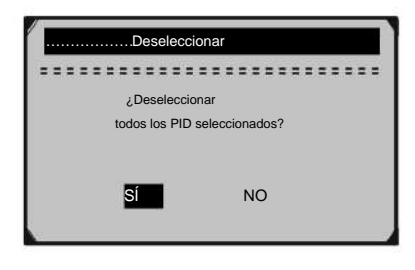

### **Figura 5.25**

- Si decide anular la selección de estos elementos, presione **ENTER;** si decide no hacerlo, presione **ESC** o use el botón de desplazamiento **hacia arriba/abajo** para seleccionar **NO** y continuar con las selecciones de PID.
- 4. Presione el botón **ENTER** para ver los PID seleccionados en la pantalla.

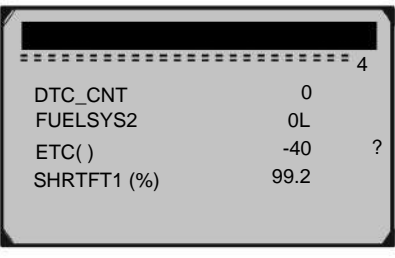

### **Figura 5.26**

5. Utilice el botón **ESC** para volver al menú anterior.

# **Grabando datos**

La función **de registro de datos** permite registrar los PID de los módulos del vehículo para ayudar a diagnosticar problemas intermitentes del vehículo. Una grabación incluye 5 cuadros de datos en vivo antes del evento de activación y varios cuadros después del evento de activación.

Hay dos modos de activación que se utilizan para registrar datos:

- 1. **Disparador manual:** permite al usuario presionar el botón **ENTER**  para comenzar a grabar.
- 2. **Disparador de DTC:** registra automáticamente los datos de PID cuando el vehículo detecta una falla que hace que se establezca un DTC.

### **PRECAUCIÓN: ¡NO intente conducir y operar la herramienta de escaneo al mismo tiempo! Siempre haga que otra persona opere la herramienta de escaneo mientras conduce.**

1. Para grabar datos en vivo, use el desplazamiento **hacia arriba/abajo** para seleccionar **Grabar datos** del menú **Datos en vivo** y luego presione el botón **ENTER .**

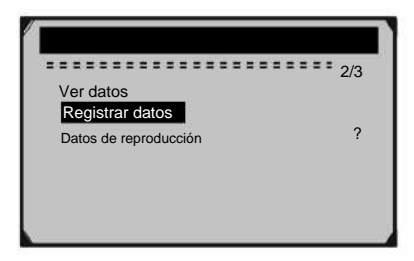

**Figura 5.27**

#### **Registro de un conjunto de datos completo**

1. Para grabar un conjunto completo de datos en vivo, utilice el botón de desplazamiento **hacia arriba/abajo** para seleccionar **Conjunto de datos completo** en el menú **Grabar datos** y luego presione el botón **ENTER .**

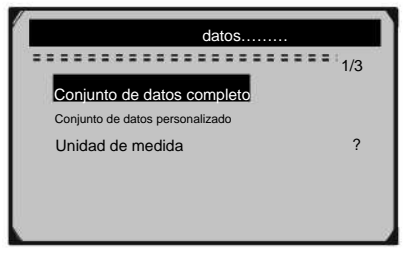

**Figura 5.28**

2. Use el botón de desplazamiento **hacia arriba/abajo** para seleccionar un modo de disparo y luego presione el botón **ENTER .**

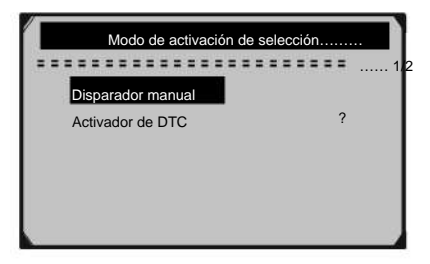

## **Figura 5.29**

• Si no se borran los datos del vehículo probado anteriormente, los datos de la prueba actual se almacenarán en un caché temporal.

ubicación y luego presione el botón **ENTER .** 3. Use el botón de desplazamiento **Arriba/Abajo** para seleccionar una memoria

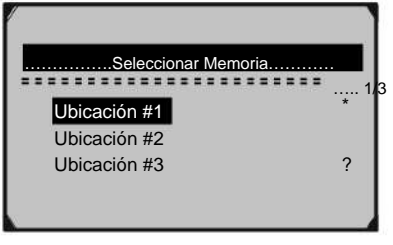

**Figura 5.30**

• El icono de asterisco (\*) en la pantalla indica que hay una grabación anterior en la ubicación de la memoria.

• Si selecciona una ubicación marcada con un icono de asterisco (\*), aparecerá un mensaje que le pedirá que sobrescriba la grabación anterior.

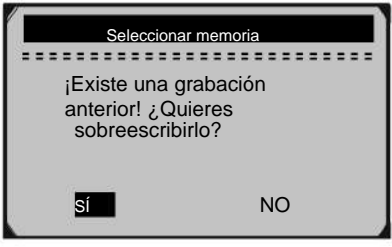

## **Figura 5.31**

• Si desea continuar con la sobrescritura de la grabación anterior, presione el botón **ENTER ;** si no desea sobrescribirlo, use el botón **Izquierda/Derecha**  para seleccionar **NO** o presione el botón **ESC** para elegir otra ubicación de memoria.

- 4. Observe las instrucciones en pantalla.
	- Si se selecciona **Activación manual ,** se muestra la siguiente pantalla:

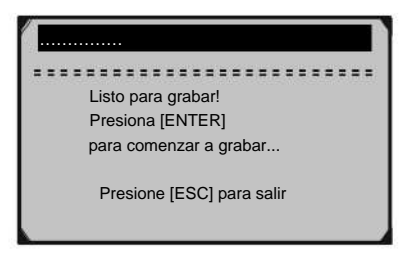

**Figura 5.32**

• Si se selecciona **Disparador DTC ,** se muestra la siguiente pantalla:

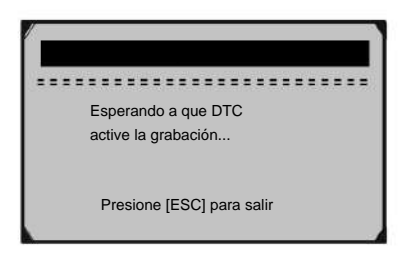

### **Figura 5.33**

Espere a que DTC active la grabación o presione **ENTER** para comenzar a grabar. 5.

**Se selecciona el activador. Si no se detectan DTC, presione ESC para salir de la grabación. Nota: Conduzca hasta que se detecte un DTC cuando el DTC**

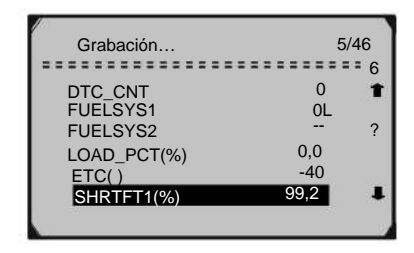

**Figura 5.34**

•Los números x/y en la esquina superior derecha = donde x indica el número de fotogramas grabados e y indica el máximo de

fotogramas que se pueden grabar.

el usuario presiona el botón **ESC ,** la ubicación de memoria seleccionada está llena o completa la grabación. Aparece un mensaje que solicita la reproducción de datos en la pantalla. 6. La herramienta de escaneo continúa registrando datos PID hasta que

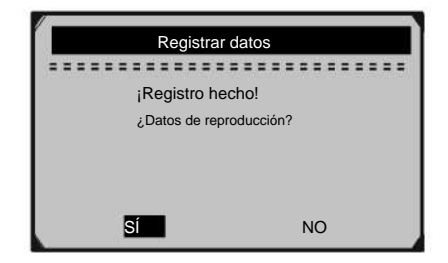

## **Figura 5.35**

• Si desea reproducir los datos grabados, presione el botón **ENTER ;** si no desea reproducir, presione el botón **ESC ,** o use el botón **Izquierda/Derecha** para seleccionar **NO** y luego presione el botón **ENTER** para volver al menú **Grabar datos .**

#### **Grabación de un conjunto de datos personalizado**

1. Para registrar datos personalizados, utilice el botón de desplazamiento **hacia arriba/abajo** para seleccionar **Conjunto de datos personalizado** en

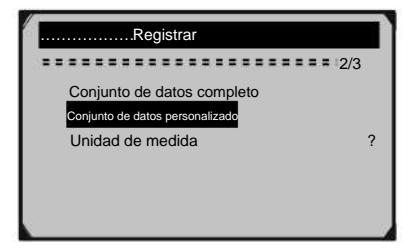

el menú **Grabar datos** y luego presione el botón **ENTER .**

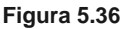

2. Observe las instrucciones en pantalla. Presione el botón **ENTER** 

para continuar; presione el botón **ESC ,** o use el botón **Izquierda/Derecha** para seleccionar **NO** y luego presione el botón **ENTER** para regresar al menú **Grabar datos .**

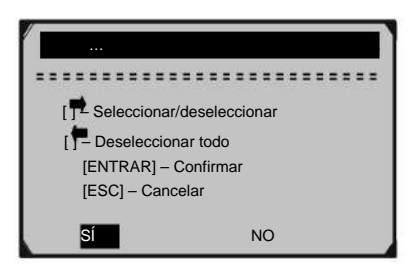

**Figura 5.37**

3. Utilice el botón **DERECHO** para seleccionar/deseleccionar datos

parámetros Los parámetros seleccionados están marcados con cuadrados sólidos. Presione el botón **ENTER** para confirmar.

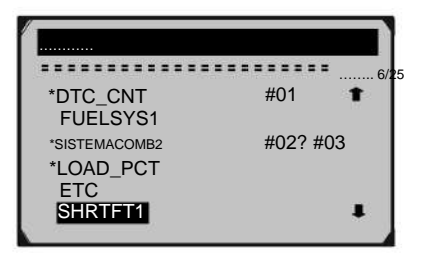

**Figura 5.38**

- Si desea anular la selección de todos los elementos marcados, presione el botón **IZQUIERDO .**
- Aparece un mensaje para solicitar su confirmación.

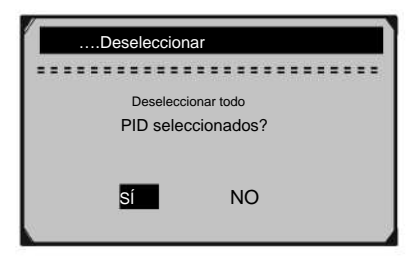

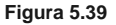

• Si decide anular la selección de estos elementos, presione **ENTER;** si decide no hacerlo, presione el botón **ESC ,** o use el botón **Arriba/Abajo** para seleccionar **NO** y presione **ENTER** para continuar con las selecciones de PID.

4. Use el botón de desplazamiento **hacia arriba/abajo** para seleccionar un **modo de disparo** y luego presione el botón **ENTER .**

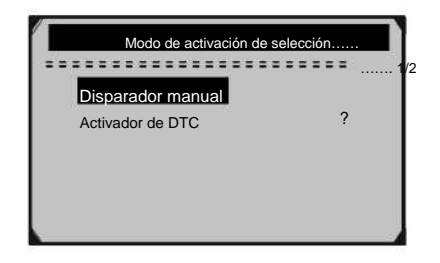

**Figura 5.40**

• Si no se borran los datos de un vehículo probado anteriormente, los datos de la prueba actual se almacenarán en un caché temporal.

**Ubicación** y luego presione el botón **ENTER .** 5. Utilice el botón de desplazamiento **hacia arriba/abajo** para seleccionar una **memoria.**

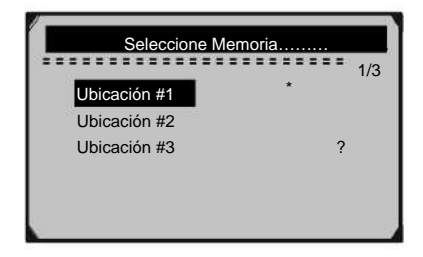

**Figura 5.41**

•El icono de asterisco (\*) en la pantalla indica que hay una grabación anterior en la ubicación de la memoria.

• Si selecciona una ubicación marcada con un icono de asterisco (\*), aparecerá un mensaje que le pedirá que sobrescriba la grabación anterior.

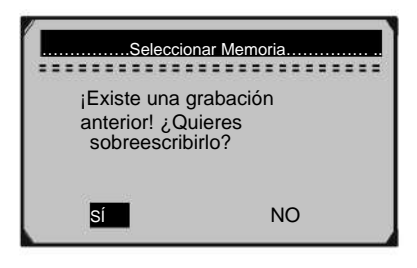

**Figura 5.42**

• Si desea continuar con la sobrescritura de la grabación anterior, presione el botón **ENTER ;** si no desea sobrescribirlo, presione el botón **ESC ,** o use el botón **Izquierda/Derecha** para seleccionar **NO** y presione **ENTER** para elegir otra ubicación de memoria.

6. Observe las instrucciones en pantalla.

• Si se selecciona **Activación manual ,** se muestra la siguiente pantalla:

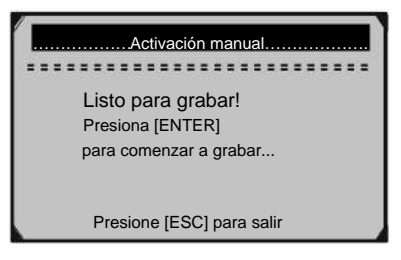

**Figura 5.43**

• Si se selecciona Disparador DTC, se muestra la siguiente pantalla:

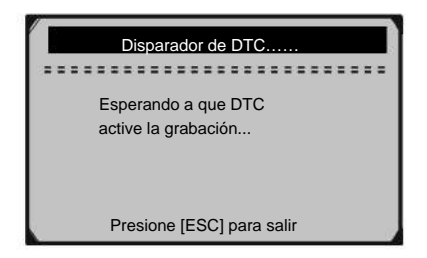

**Figura 5.44**

Espere a que DTC active la grabación o presione **ENTER** para comenzar a grabar. 7.

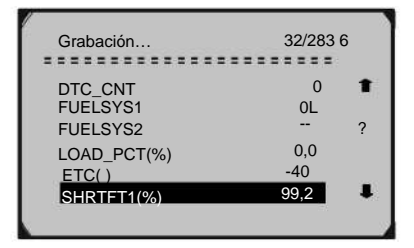

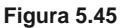

el usuario presiona el botón **ESC ,** la ubicación de memoria seleccionada está llena o completa la grabación. Aparece un mensaje que solicita la reproducción de datos en la pantalla. 8. La herramienta de escaneo continúa registrando datos PID hasta que

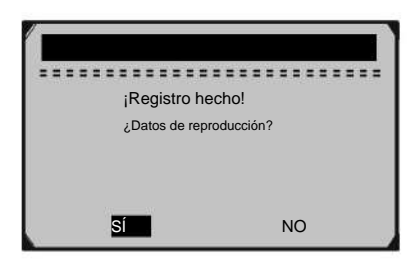

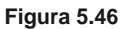

Artículo 60794 **Si tiene preguntas técnicas, llame al 1-888-866-5797.** Página 51

• Si desea reproducir los datos grabados, presione el botón **ENTER ;** si no desea reproducir, presione el botón **ESC ,** o use el botón **Izquierda/Derecha** para seleccionar **NO** y luego presione el botón **ENTER** para volver al menú **Grabar datos .**

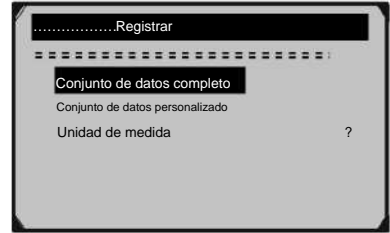

**Figura 5.47**

#### **Datos de reproducción**

La función **de reproducción de datos** permite ver los datos PID previamente almacenados.

desplácese para seleccionar **Datos de reproducción** en el menú **Datos en vivo** y luego presione el botón **ENTER .** 1. Para reproducir datos grabados, use el **botón Arriba/Abajo**

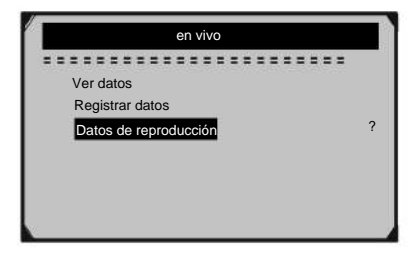

**Figura 5.48**

• También puede reproducir los datos grabados inmediatamente después de la grabación.

2. Utilice el botón **Arriba/Abajo** para seleccionar la ubicación de la memoria marcada con un icono de asterisco (\*).

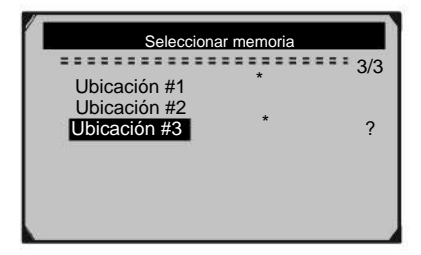

### **Figura 5.49**

• Si no hay ninguna grabación en la ubicación seleccionada, aparece en la pantalla el mensaje **"No compatible o sin datos almacenados" .**

3. Utilice el botón **Arriba/Abajo** para ver PID registrados de cada cuadro.

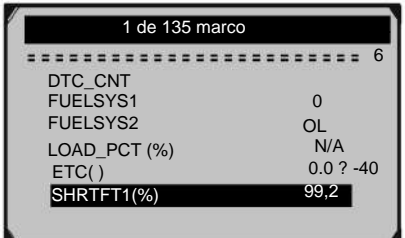

**Figura 5.50**

4. Use el botón **Izquierda/Derecha** para ver los PID de los

fotogramas siguientes o anteriores.

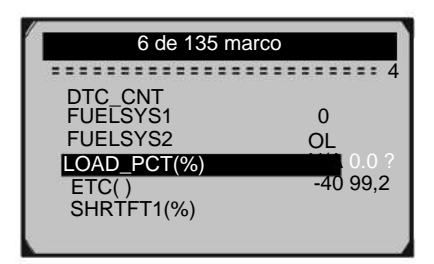

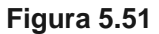

#### **5.5 Visualización de datos de cuadros congelados**

1. Para ver los datos **del cuadro congelado ,** use el botón de desplazamiento **hacia arriba/abajo** para seleccionar **Ver** 

**cuadro congelado** en **el menú de diagnóstico** y luego presione el botón **ENTER .**

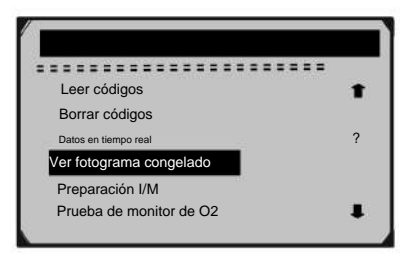

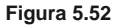

- Espere unos segundos mientras la herramienta de escaneo valida el PID. 2.
- 3. Si la información recuperada cubre más de una pantalla, aparecerá una flecha hacia abajo. Utilice el botón de desplazamiento **ABAJO ,**  según sea necesario, hasta que aparezcan todos los datos.

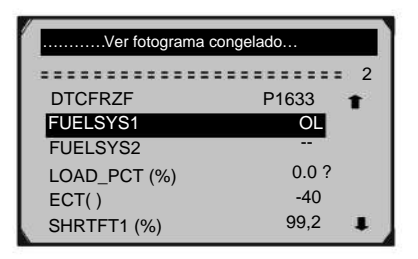

**Figura 5.53**

• Si no hay datos de cuadros congelados disponibles,

aparecerá el mensaje de advertencia **"¡No hay datos de cuadros congelados almacenados!"** muestra en la pantalla.

Si desea ver el nombre completo de un PID, use el botón de desplazamiento **hacia arriba/abajo** para seleccionar el PID, luego presione el botón **AYUDA .** 4.

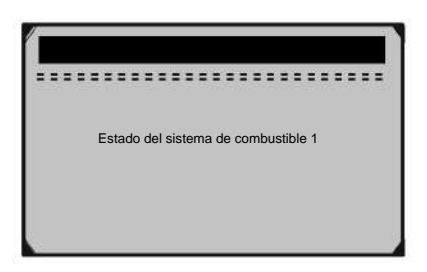

## **Figura 5.54**

5. Pulse el botón **ESC** para volver a la pantalla anterior.

### **5.6 Recuperación del estado de preparación de I/M**

Algunos de los últimos modelos de vehículos pueden admitir dos tipos de pruebas **de preparación I/M :** Es una función excelente para usar antes de que se inspeccione un vehículo para verificar que cumpla con un programa de emisiones estatal. La función **Estado de preparación I/M** se usa para verificar las operaciones del Sistema de emisiones en vehículos compatibles con OBD II.

> **• Desde que se borraron los DTC :** indica el estado de los monitores desde que se borraron los DTC.

**• Este ciclo de conducción :** indica el estado de los monitores desde el comienzo del ciclo de conducción actual.

Un resultado de estado de preparación I/M de **"NO"** no indica necesariamente que el vehículo que se está probando no pasará la inspección I/M estatal. En algunos estados, se puede permitir que uno o más de estos monitores estén "No listos" para pasar la prueba de emisiones.

1. Utilice el botón de desplazamiento **hacia arriba/abajo** para seleccionar **Preparación I/M** en **el menú de diagnóstico** y presione el botón **ENTER .**

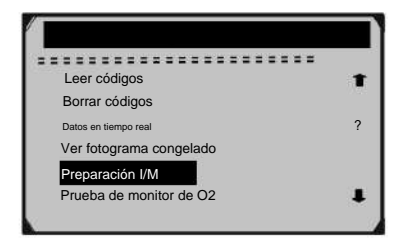

### **Figura 5.55**

2. Espere unos segundos mientras la herramienta de escaneo valida el PID. 3. Si el vehículo admite ambos tipos de pruebas, ambos tipos se mostrarán en la pantalla para su selección.

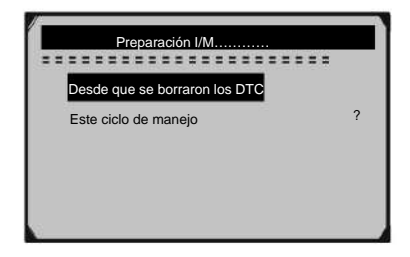

### **Figura 5.56**

- 4. Utilice el botón de desplazamiento **hacia arriba/abajo ,** según sea necesario, para ver el estado de la luz MIL **("ENCENDIDA" o "APAGADA)** y los siguientes monitores:
	- **Monitor de fallos de encendido** -- Monitor de fallos de encendido
	- Monitor **del sistema de combustible** -- Monitor del sistema de combustible
	- **Comp. Componente** -- Monitor integral de componentes
	- **Catalyst Mon** -- Monitor de catalizador
	- **Catalizador Htd** -- Monitor de catalizador calentado
	- Monitor **del sistema EVAP** -- Monitor del sistema evaporativo
	- **Sistema de aire secundario** -- Monitor de aire secundario
	- **A/C Refrig Mon** -- Monitor del sistema de A/C
	- **Oxygen Sens Mon** -- Monitor de sensores de O2
	- **Oxygen Sens Htr** --Monitor del calentador del sensor de O2
	- Monitor **del sistema EGR** -- Monitor del sistema EGR

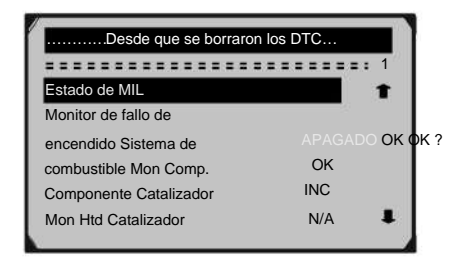

### **System Mon** -- Monitor del sistema EGR

## **Figura 5.57**

5. Si el vehículo admite la prueba de preparación de **"This Drive Cycle",** una pantalla con las siguientes visualizaciones:

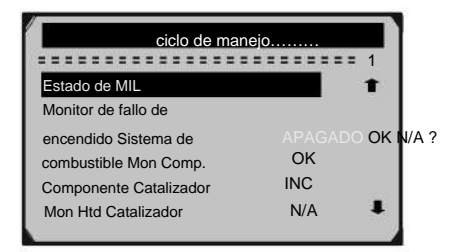

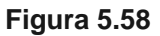

### **5.7 Prueba del monitor de O2**

Las regulaciones de OBD II establecidas por SAE requieren que los vehículos relevantes monitoreen y prueben los sensores de oxígeno (O2) para identificar problemas relacionados con la eficiencia del combustible y las emisiones del vehículo. Estas pruebas no son pruebas bajo demanda y se realizan automáticamente cuando las condiciones de funcionamiento del motor están dentro de los límites especificados. Los resultados de estas pruebas se guardan en la memoria de la computadora a bordo del vehículo.

La función **de prueba del monitor de O2** permite recuperar y ver los resultados de la prueba del monitor del sensor de O2 para las pruebas realizadas más recientemente desde la computadora a bordo del vehículo.

**La función de prueba del monitor de O2 no es compatible con vehículos que se comunican mediante una red de área de controlador (CAN). Para conocer los resultados de la prueba del monitor de O2 de los vehículos equipados con CAN, consulte "5.8 Prueba del monitor a bordo" en la página 61.**

1. Use el botón de desplazamiento **Arriba/Abajo** para seleccionar **Monitor O2 Pruebe** desde **el Menú de Diagnóstico** y presione el botón **ENTER .**

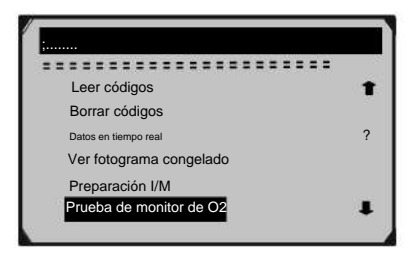

**Figura 5.59**

- Espere unos segundos mientras la herramienta de escaneo valida el PID. 2.
- 3. Utilice el botón de desplazamiento **hacia arriba/abajo** para seleccionar un

sensor de O2 del menú **de prueba del monitor de O2** y presione el botón **ENTER .**

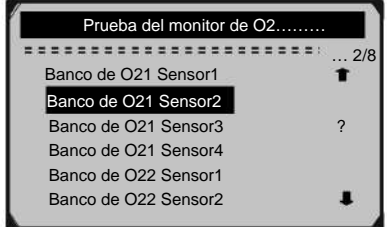

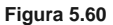

. If the vehicle does not support the mode, an advisory message will be displayed on the screen.

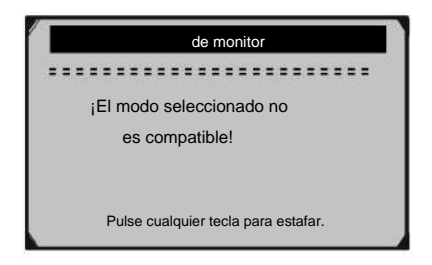

**Figura 5.61**

4. Ver los resultados de la prueba del sensor de O2 seleccionado.

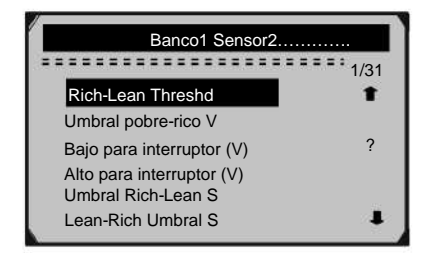

**Figura 5.62**

- 5. Utilice el botón de desplazamiento **hacia arriba/abajo**  para ver más pantallas de datos si aparece un icono o .
- 6. Pulse el botón **ESC** para volver al menú anterior.

## **5.8 Prueba de monitor a bordo**

La **prueba del monitor a bordo** es útil después de dar servicio o después de borrar la memoria del módulo de control de un vehículo. La prueba de monitor a bordo para vehículos no equipados con CAN recupera y muestra los resultados de la prueba para los componentes y sistemas del tren de fuerza relacionados con las emisiones que no se monitorean continuamente.

**Pruebe** desde **el menú de diagnóstico** y luego presione el botón **ENTER .** 1. Utilice el botón de desplazamiento **hacia arriba/abajo** para seleccionar **On-Board Mon.**

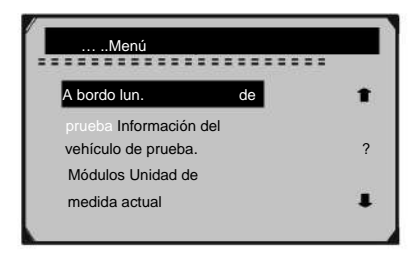

**Figura 5.63**

- 2. Espere unos segundos mientras la herramienta de escaneo valida el PID.
- 3. Desde **a bordo lun.** Menú **de prueba ,** use el botón de desplazamiento **hacia arriba/ abajo** para seleccionar una prueba para ver y luego presione el botón **ENTER .**

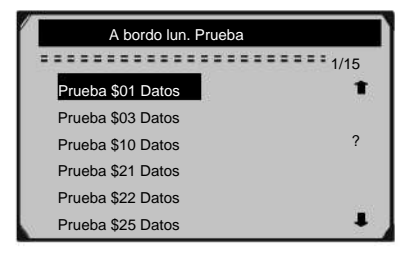

**Figura 5.64**

• Si el vehículo bajo prueba no es compatible con el modo, se mostrará un mensaje de aviso en la pantalla.

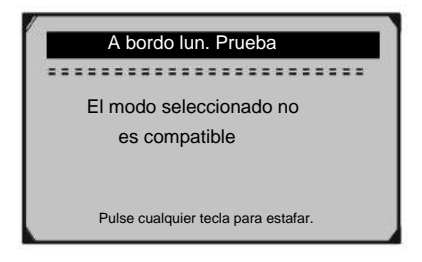

**Figura 5.65**

• Para vehículos equipados con CAN, las selecciones de prueba pueden ser las siguientes:

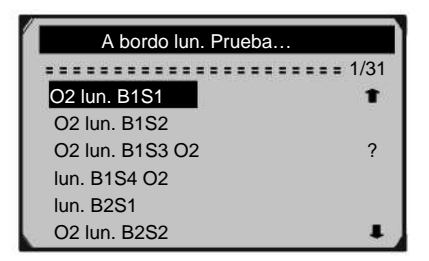

## **Figura 5.66**

4. Utilice el botón de desplazamiento **hacia arriba/abajo** para seleccionar el monitor deseado de **On-Board Mon.** 

Menú **de prueba** y luego presione el botón **ENTER .**

5. Ver datos de prueba en pantalla.

|                  | Prueba \$01 Datos |   |
|------------------|-------------------|---|
|                  | =============     |   |
| <b>LIFE LAID</b> | 11                |   |
| <b>CONTRA</b>    | \$10              |   |
| <b>MIDA</b>      | 400               | ? |
| MÍN.             | 1E1               |   |
| MÍN.             |                   |   |
| <b>STS</b>       | OK                |   |

**Figura 5.67**

• Para vehículos equipados con CAN, las selecciones de prueba pueden ser las siguientes

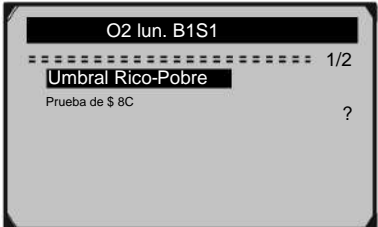

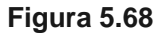

6. Pulse el botón **ESC** para volver a los menús anteriores.

#### **5.9 Prueba de componentes**

La función **de prueba de componentes** permite iniciar una prueba de fugas para el sistema EVAP del vehículo. La herramienta de escaneo en sí misma no realiza la prueba de fugas, pero ordena a la computadora a bordo del vehículo que inicie la prueba. Diferentes fabricantes de vehículos pueden tener diferentes criterios y métodos para detener la prueba una vez que ha comenzado. Antes de comenzar la prueba de componentes, consulte el manual del propietario del vehículo para obtener instrucciones sobre cómo detener la prueba.

1. Utilice el botón de desplazamiento **hacia arriba/abajo** para seleccionar **Prueba de componentes** en **el menú de diagnóstico** y luego presione el botón **ENTER .**

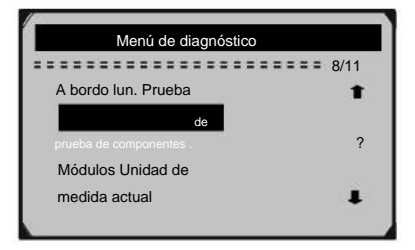

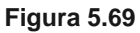

Espere a que la herramienta de escaneo muestre el menú **de prueba de componentes .** 2.

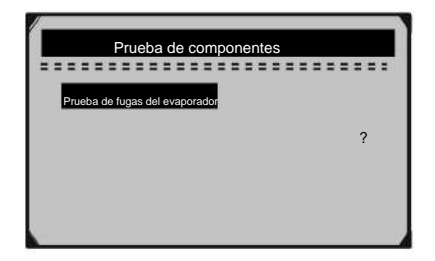

**Figura 5.70**

Si la prueba ha sido iniciada por el vehículo, aparecerá un mensaje de confirmación en la pantalla. 3.

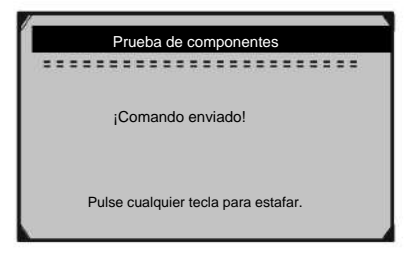

### **Figura 5.71**

Página 64 **Si tiene preguntas técnicas, llame al 1-888-866-5797.** Artículo 60794

• Algunos vehículos no permiten que las herramientas de escaneo controlen los sistemas o componentes del vehículo. Si el vehículo bajo prueba no es compatible con la prueba de fugas de EVAP, se muestra un mensaje de aviso en la pantalla.

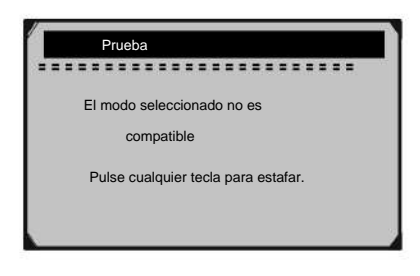

## **Figura 5.72**

Espere unos segundos o presione cualquier tecla para volver a la pantalla anterior. 4.

### **5.10 Visualización de la información del vehículo**

**La información del vehículo.** La función permite recuperar la identificación del vehículo, la identificación de la calibración, la verificación de la calibración y el seguimiento del rendimiento en uso en los vehículos 2000 y más nuevos que admiten el Modo 9.

1. Utilice el botón de desplazamiento **hacia arriba/abajo** para seleccionar **Información del vehículo.** desde el **Menú de Diagnóstico** y presione el botón **ENTER .**

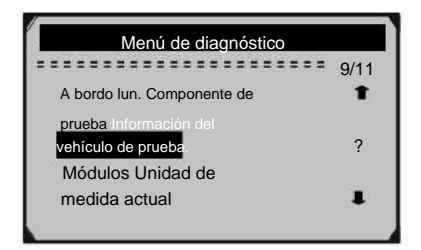

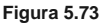

2. Aparece un mensaje de aviso para recordárselo. Espere unos segundos o presione cualquier tecla para continuar.

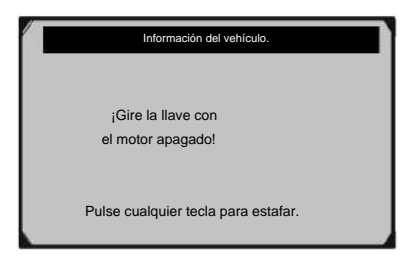

**Figura 5.74**

Espere unos segundos mientras la herramienta de escaneo lee la información del vehículo. 3.

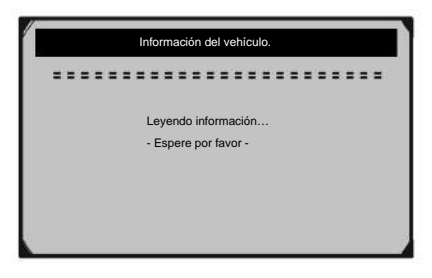

## **Figura 5.75**

• Si el vehículo no es compatible con este modo, aparece un mensaje en la pantalla advirtiendo que el modo no es compatible.

4. Desde **Información del vehículo.** Menú, use el botón de desplazamiento **Arriba/Abajo** para seleccione un elemento disponible para ver y luego presione el botón **ENTER .**

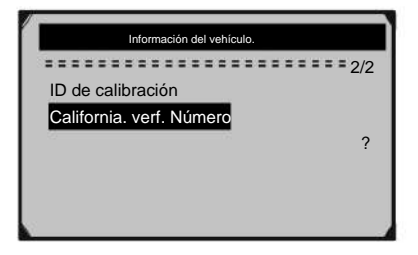

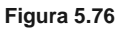

5. Ver la información del vehículo recuperada en la pantalla.

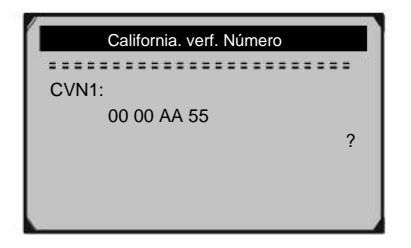

## **Figura 5.77**

6. Pulse el botón **ESC** para volver al menú anterior.

### **5.10 Módulos presentes**

The Modules Present function allows viewing of the module IDs and communication protocols for OBD II modules in the vehicle.

1. Utilice el botón de desplazamiento **hacia arriba/abajo** para seleccionar **Módulos presentes** en **el menú de diagnóstico** y presione el botón **ENTER .**

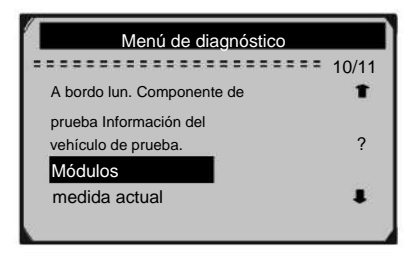

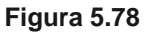

2. Ver **Módulos Presentes** con sus ID y

protocolos de comunicación.

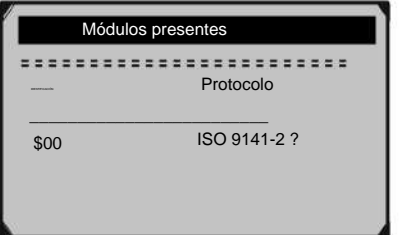

**Figura 5.79**

# **6. Pruebas de ABS**

- 1. Apague el encendido.
- Localice el DLC del vehículo. 2.
- 3. Enchufe el conector OBD II de la herramienta de escaneo al DLC del vehículo.
- 4. Encienda el encendido. El motor puede estar apagado o en marcha.
- 5. Presione el botón **ENTER** para ingresar **al menú principal.** Utilizar el

menú. Botón de desplazamiento **hacia arriba/abajo** para seleccionar **Diagnósticos** en el menú.

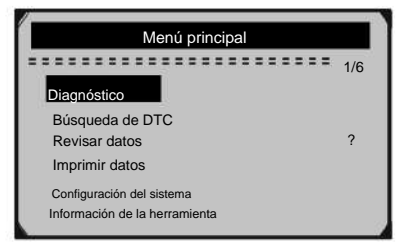

**Figura 6.1**

• Pulse el botón **ENTER** y espere a que aparezca el

menú **Diagnósticos .**

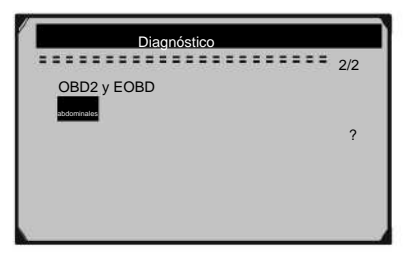

Seleccione ABS y espere a que aparezca el menú Área. **Figura 6.2**

• Seleccione ABS y espere a que aparezca el menú Área.

Seleccione ABS y espere a que aparezca el menú Área.

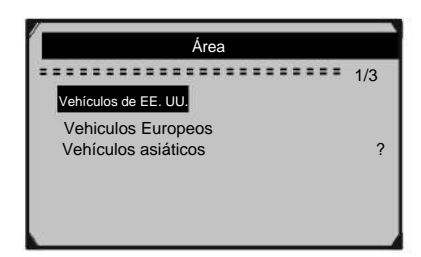

Es necesario seleccionar un vehículo para comunicarse con el **Figura 6.3**

Ejemplo: Para ejecutar la prueba ABS en GM:

- 1. Seleccione ABS y espere a que aparezca el Menú del vehículo.
- 2. Seleccione GM y elija el año del modelo correcto. Seleccione GM y elija el año del modelo correcto

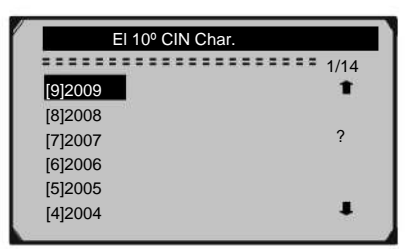

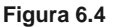

3. Seleccione su tipo de vehículo.

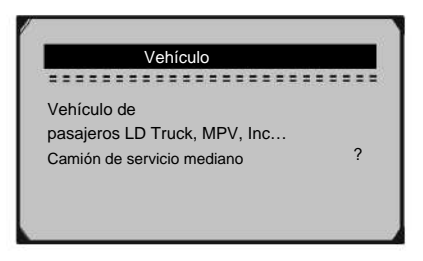

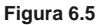

Página 70 **Si tiene preguntas técnicas, llame al 1-888-866-5797.** Artículo 60794

4. Elija la marca de su vehículo.

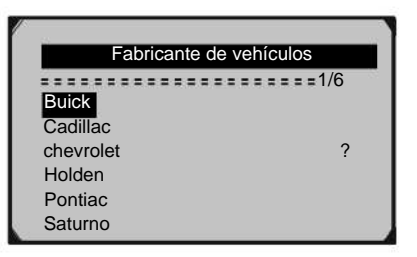

**Figura 6.6**

5. Elija el número de serie correcto de su vehículo; espere a que aparezca el menú del sistema. (Consulte el 4° carácter VIN para un automóvil de pasajeros y el 5° carácter VIN para un camión).

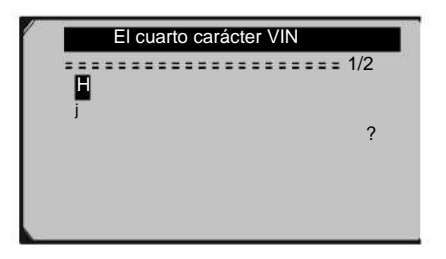

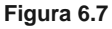

**Nota:** Es posible que no necesite hacer todas las selecciones o que tenga que seleccionar otras características. Para algunos vehículos, la herramienta no solicitará ninguna información antes de pasar al menú Función.

6. Espere el menú Función.

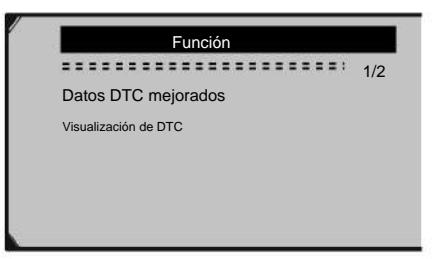

Haga clic en "Datos DTC mejorados" para leer el código mejorado **Figura 6.8**

• Haga clic en "Datos DTC mejorados" para leer la información del código mejorado.

• Haga clic en "Visualización de DTC" y espere a que aparezca la siguiente pantalla.

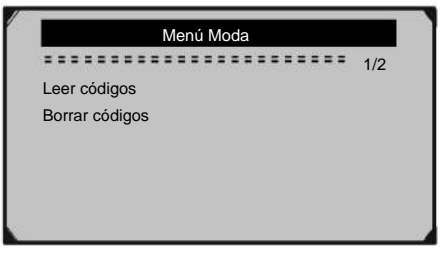

Haga clic en "Leer códigos" para lees la información del código.<br>**Figura 6.9** 

- Haga clic en "Leer códigos" para leer la información del código.
- Haga clic en "Borrar códigos" para eliminar la información del código.
### **7. Imprimir datos**

La función Imprimir datos permite la impresión de datos de diagnóstico registrados por la herramienta de escaneo o informes de prueba personalizados.

#### **Para imprimir los datos recuperados, necesita las siguientes herramientas:**

Una computadora con un puerto USB Cable USB suministrado Herramienta de escaneo Cen-Tech 60794

- Instale las aplicaciones de software a través del CD incluido o descargue las aplicaciones de nuestro sitio web: www.HarborFreight.com. 1.
- 2. Conecte la herramienta de escaneo a la computadora con el cable USB provisto.
- 3. Ejecute el software.
- 4. Utilice el botón de desplazamiento **hacia arriba/abajo** para seleccionar **Imprimir datos** en **el menú principal y,** a continuación, presione el botón **ENTER .**

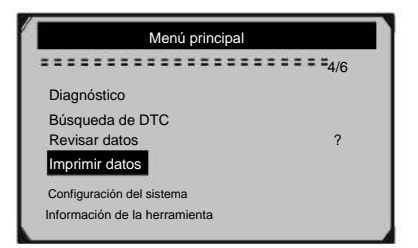

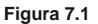

5. Utilice el botón de desplazamiento **hacia arriba/abajo** para seleccionar el elemento deseado para imprimir desde el menú **Imprimir datos .**

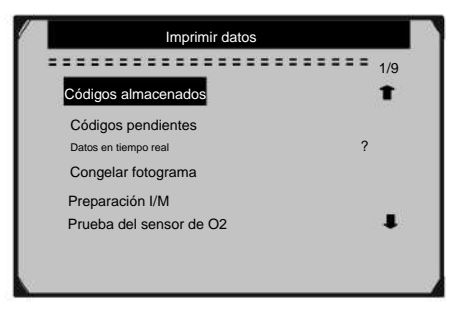

### **Figura 7.2**

• Para imprimir todos los datos recuperados, utilice el botón de desplazamiento **hacia arriba/abajo** para seleccionar **Imprimir todos los datos** en el menú **Imprimir datos .**

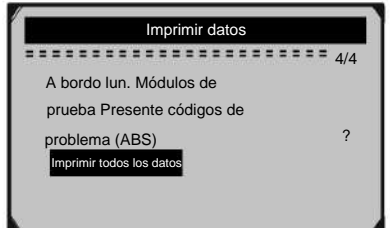

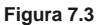

6. Presione el botón **ENTER** para cargar datos a la computadora.

7. botón para imprimir los datos. Haga clic en el

**Aparecería un recordatorio en tales circunstancias. NOTA: Los datos almacenados en un idioma diferente al actual la configuración del sistema de la herramienta de escaneo no se podrá imprimir. Ajuste la configuración de idioma antes de imprimir.**

## **8. Apéndice**

# **8.1 8.1 Apéndice 1 -- Lista PID Apéndice 1 -- Lista PID**

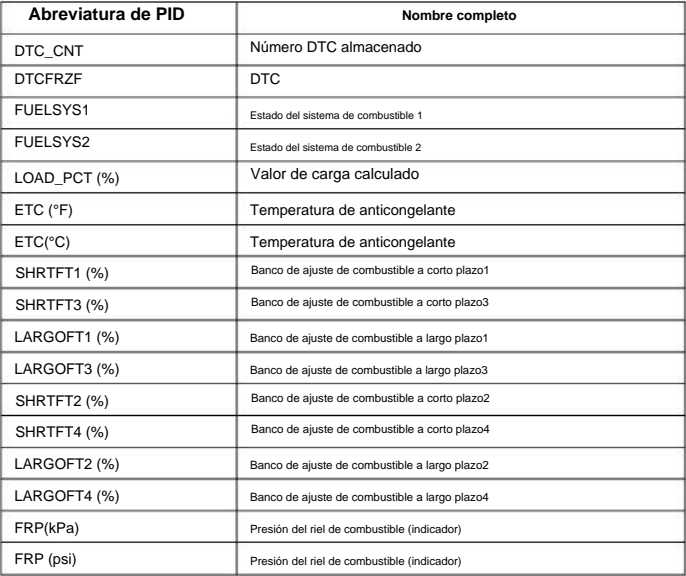

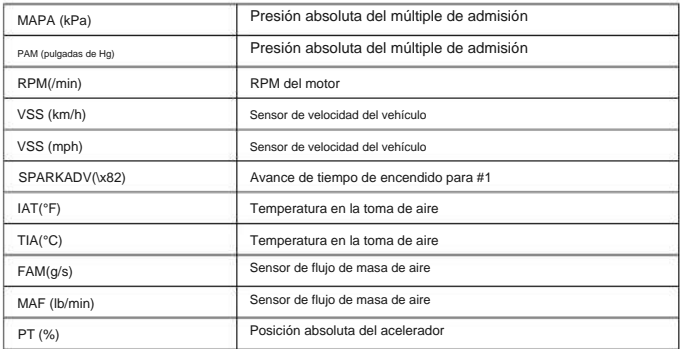

Artículo 60794 **Si tiene preguntas técnicas, llame al 1-888-866-5797.** Página 75

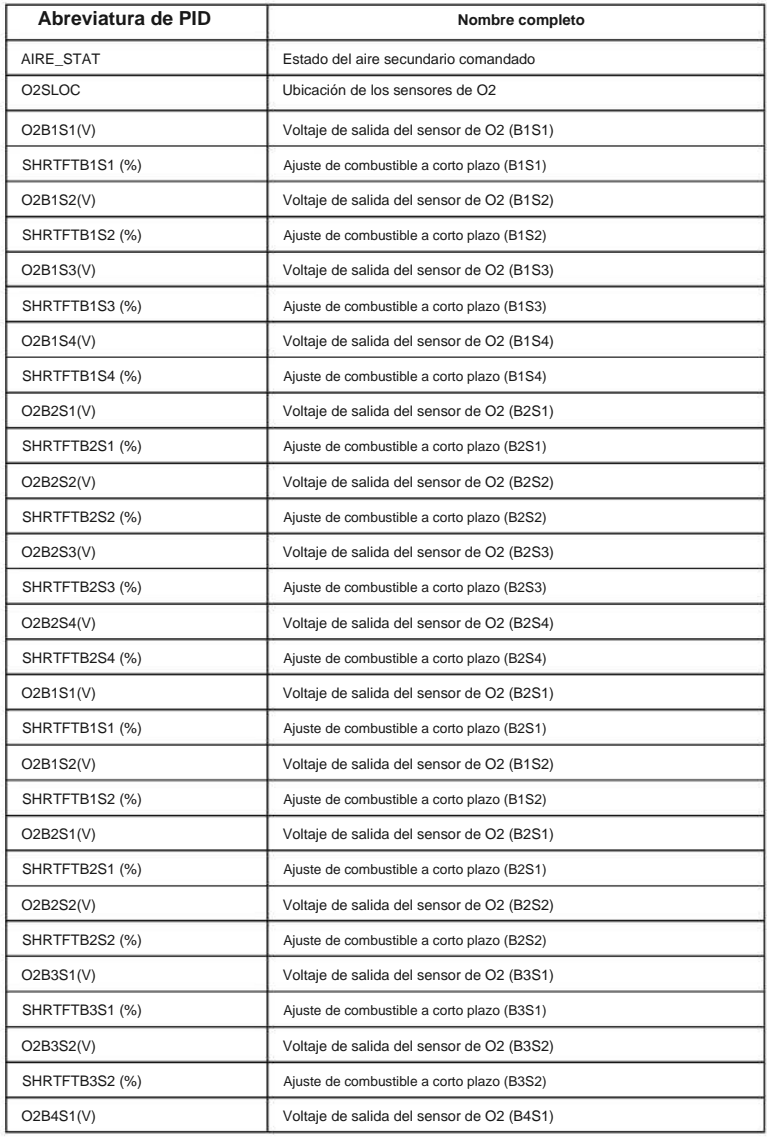

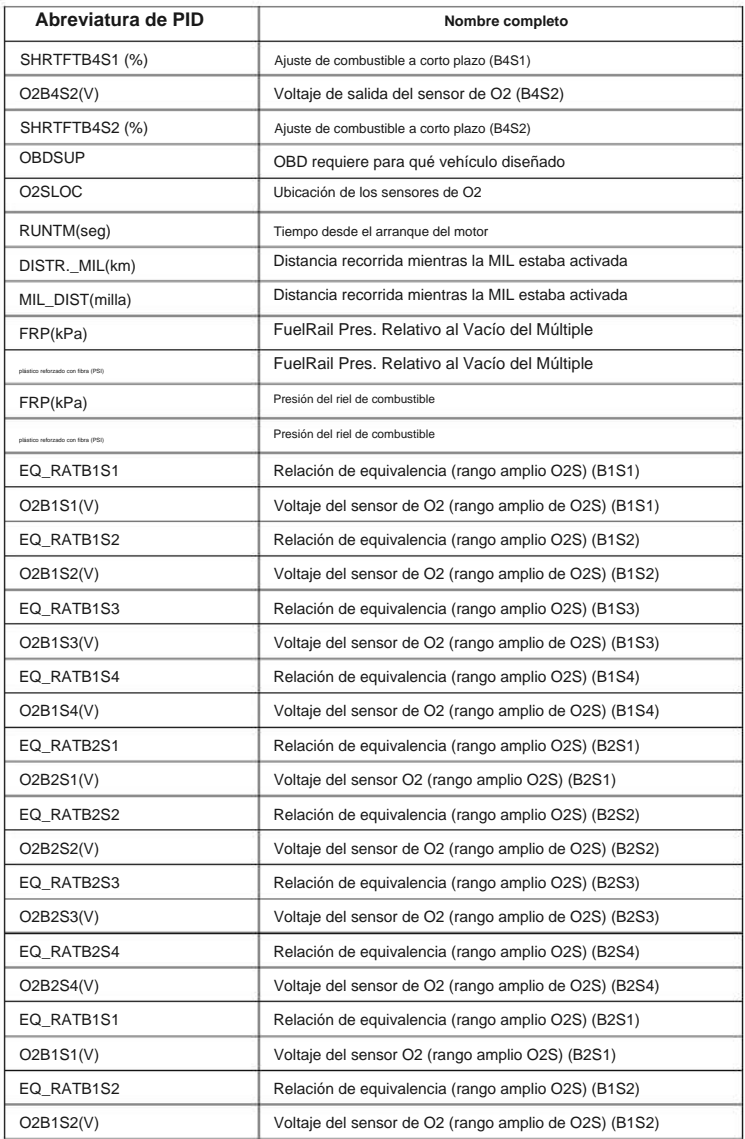

Artículo 60794 **Si tiene preguntas técnicas, llame al 1-888-866-5797.** Página 77

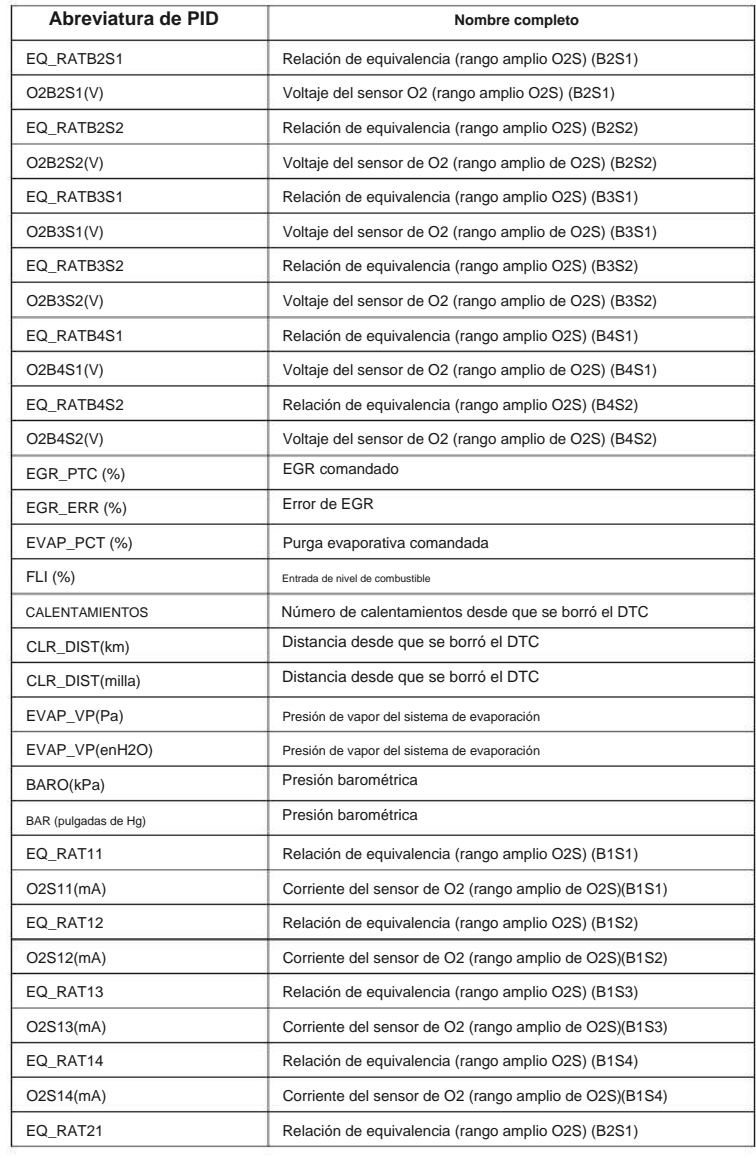

Página 78 **Si tiene preguntas técnicas, llame al 1-888-866-5797.** Artículo 60794

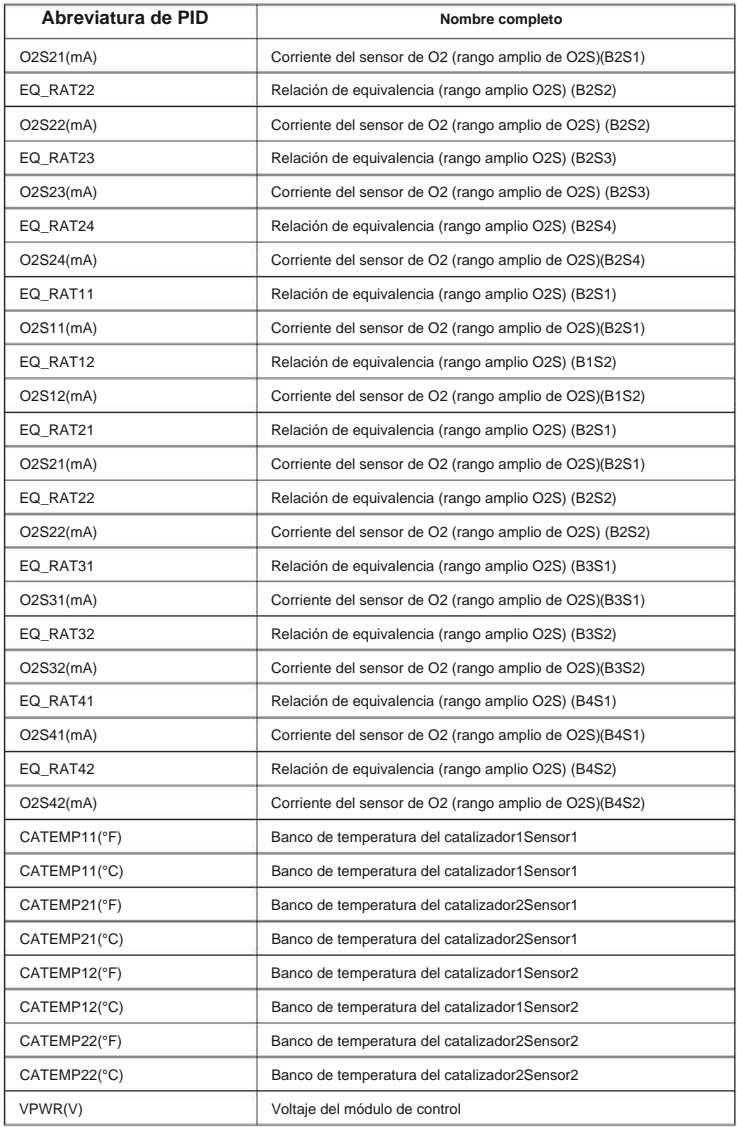

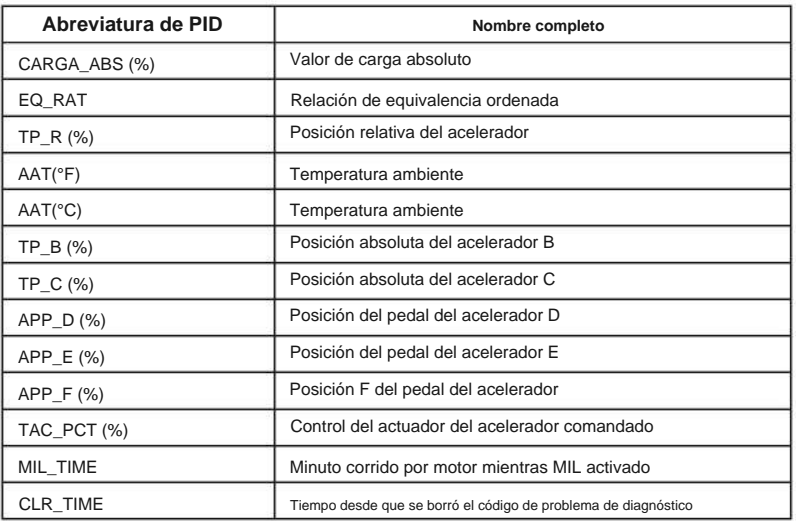

### **8.2 Apéndice 2 -- Lista de datos de seguimiento del rendimiento en uso Lista de datos**

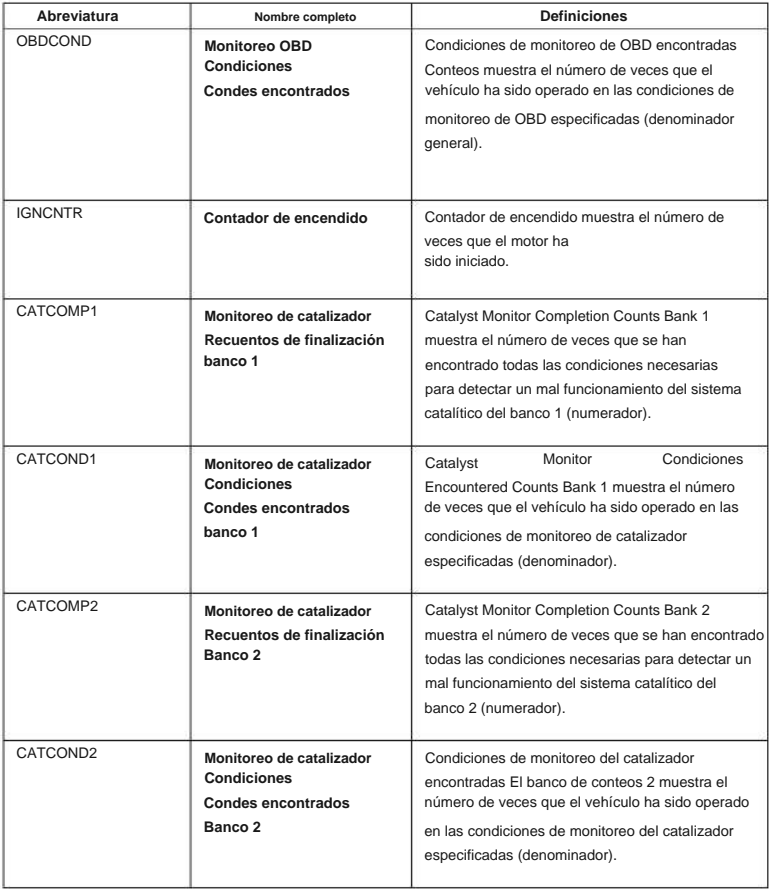

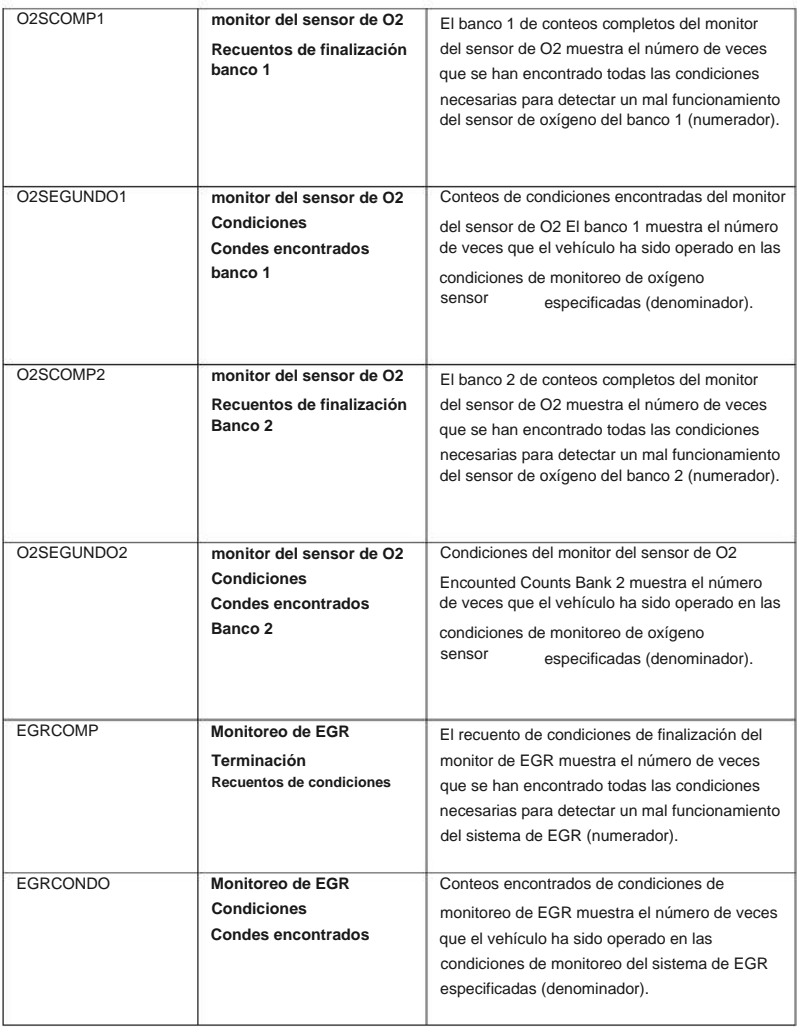

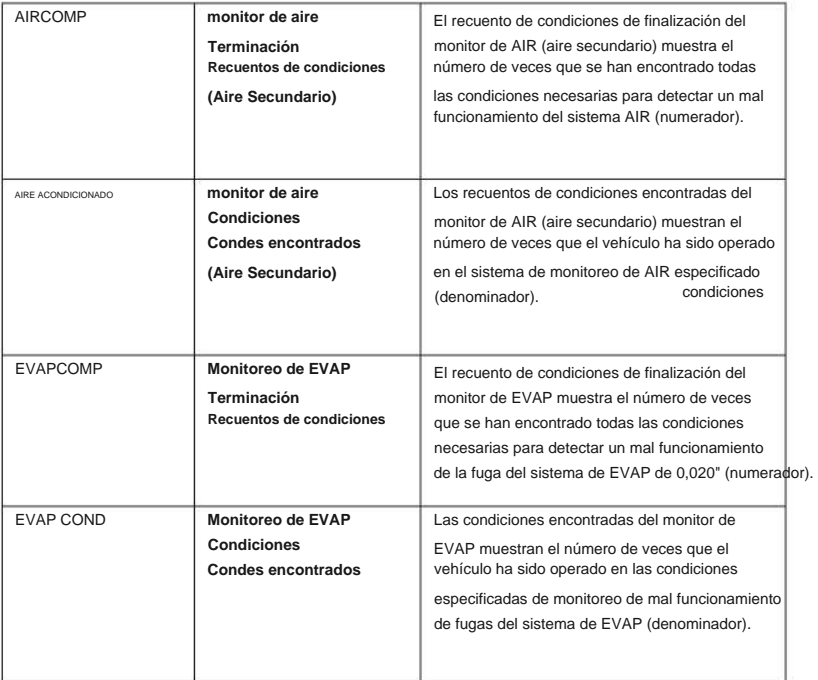

### **9. Garantía limitada de 90 días**

Harbor Freight Tools Co. hace todo lo posible para garantizar que sus productos cumplan con los estándares de alta calidad y durabilidad, y garantiza al comprador original que este producto está libre de defectos en materiales y mano de obra durante un período de 90 días a partir de la fecha de compra. Esta garantía no se aplica a daños debidos directa o indirectamente a mal uso, abuso, negligencia o accidentes, reparaciones o alteraciones fuera de nuestras instalaciones, actividad delictiva, instalación incorrecta, desgaste normal o falta de mantenimiento. En ningún caso seremos responsables por muerte, lesiones a personas o propiedad, o por daños incidentales, contingentes, especiales o consecuentes que surjan del uso de nuestro producto. Algunos estados no permiten la exclusión o limitación de daños incidentales o consecuentes, por lo que es posible que la limitación de exclusión anterior no se aplique a usted. ESTA GARANTÍA SUSTITUYE EXPRESAMENTE TODAS LAS DEMÁS GARANTÍAS, EXPLÍCITAS O IMPLÍCITAS, INCLUIDAS LAS GARANTÍAS DE COMERCIABILIDAD E IDONEIDAD.

Para aprovechar esta garantía, el producto o la pieza debe devolverse con los gastos de transporte prepagos. La prueba de la fecha de compra y una explicación de la queja deben acompañar a la mercancía. Si nuestra inspección verifica el defecto, repararemos o reemplazaremos el producto a nuestra elección o podemos optar por reembolsar el precio de compra si no podemos proporcionarle un reemplazo rápida y fácilmente. Devolveremos los productos reparados a nuestro cargo, pero si determinamos que no hay ningún defecto, o que el defecto se debió a causas que no están dentro del alcance de nuestra garantía, usted deberá hacerse cargo del costo de devolver el producto.

Esta garantía le otorga derechos legales específicos y también puede tener otros derechos que varían de un estado a otro.

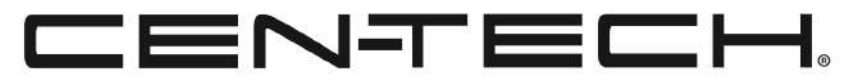

**3491 bulevar de los robles de la misión. • PO Box 6009 • Camarillo, CA 93011 • 1-888-866-5797**